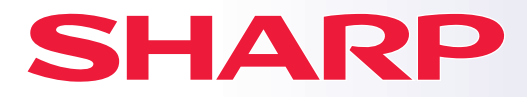

**SYSTÈME MULTIFONCTIONS COULEUR NUMÉRIQUE**

**MODÈLE: BP-50C26 BP-60C36 BP-50C31 BP-50C36 BP-70C31 BP-50C45 BP-70C36 BP-50C55 BP-70C45 BP-50C65 BP-70C55 BP-55C26 BP-70C65 BP-60C31 BP-60C45**

# **Guide de démarrage rapide**

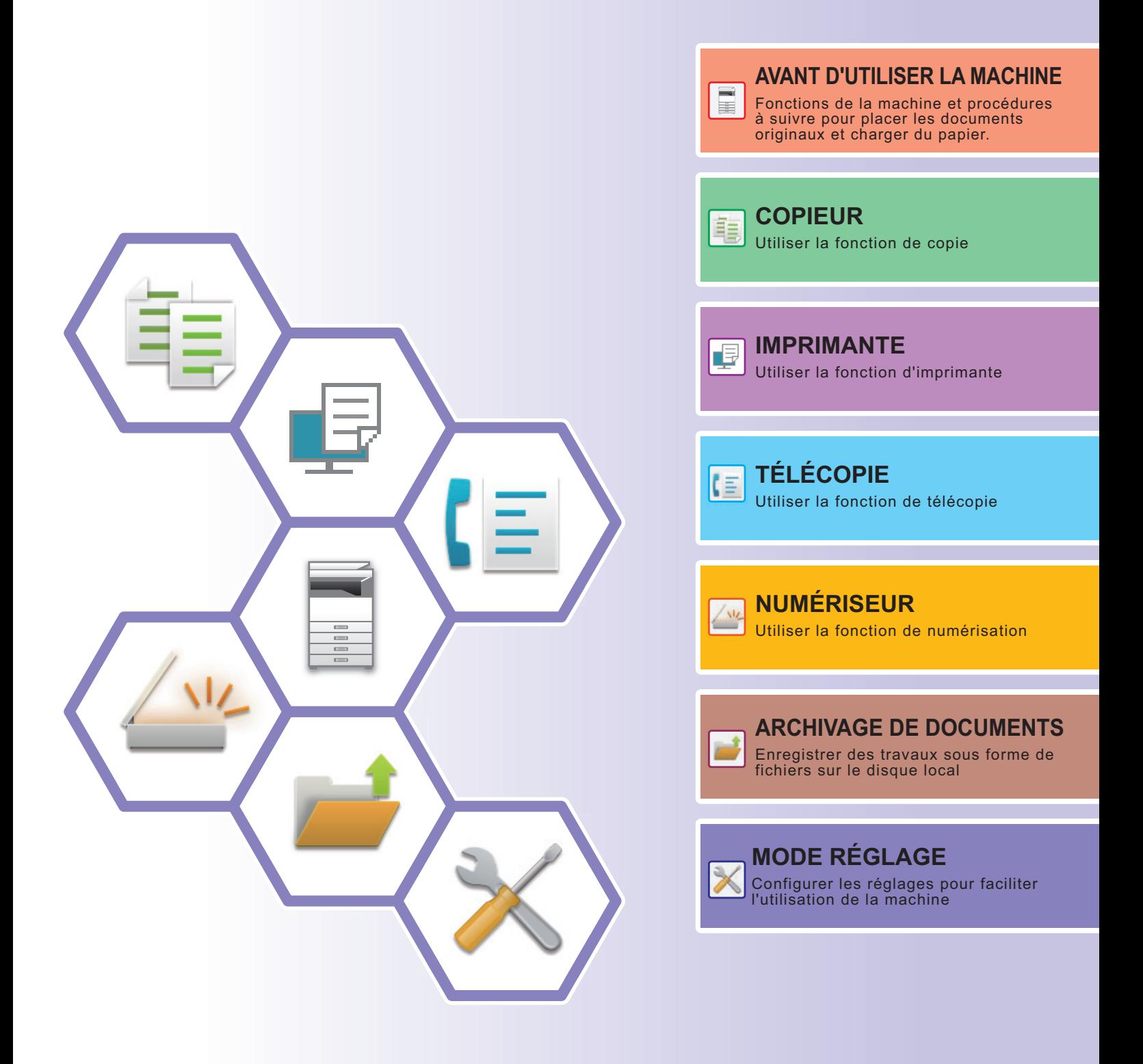

# <span id="page-1-0"></span>**COMMENT UTILISER LES MANUELS**

## **Guide de démarrage**

Ce manuel explique les procédures de base pour utiliser la machine, les précautions à prendre pour une utilisation en toute sécurité de la machine et les informations pour l'administrateur. Lisez ce manuel avant d'utiliser la machine. Pour obtenir des procédures de fonctionnement détaillées et les informations de dépannage, consultez le Manuel d'utilisation.

## **Manuel d'utilisation**

Des explications détaillées des fonctions qui peuvent être utilisées sur la machine sont données dans le "Manuel utilisateur".

Les manuels de cette machine sont téléchargés sur un site Web. Appuyez sur [Manuel utilisateur] sur l'écran tactile de la machine pour qu'un code QR s'affiche.

Scannez le code QR avec un smartphone ou un autre appareil pour vous rendre sur le site Web où les manuels sont disponibles.

Vous pouvez télécharger différents manuels sur le site Web. Le manuel d'utilisation est également téléchargé au format HTML et peut être consulté sur votre smartphone ou votre ordinateur.

## **Guide d'installation du logiciel**

Ce guide explique comment installer le logiciel et configurer les réglages pour utiliser la machine comme imprimante ou scanner.

## **Guide de connexion au cloud**

Ce guide explique comment connecter la machine à un service de cloud sur internet afin de vous permettre de télécharger des données numérisées et d'imprimer des données enregistrées dans le cloud.

## **Guide AirPrint**

Ce guide explique comment utiliser AirPrint.

## **Télécharger le manuel d'utilisation au format PDF**

Accédez au site Web à partir de l'URL ou du code QR suivant.

Le site Web est affiché en anglais.

Passez à la langue de votre choix avant de consulter et de télécharger le manuel.

En outre, vous pouvez télécharger sur votre ordinateur le même « Manuel d'utilisation » à partir du site Web.

\* Les types de manuels peuvent être mis à jour. Pour plus d'informations, consultez notre site Web.

URL :

https://global.sharp/restricted/products/copier/downloads/manuals/select.html

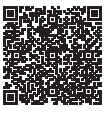

# **TABLE DES MATIÈRES**

**[COMMENT UTILISER LES MANUELS. . . . . . . . . . . . . . . . . . . . . . . . . . . . . . . . . . . . . 2](#page-1-0)**

## **AVANT D'UTILISER LA MACHINE**

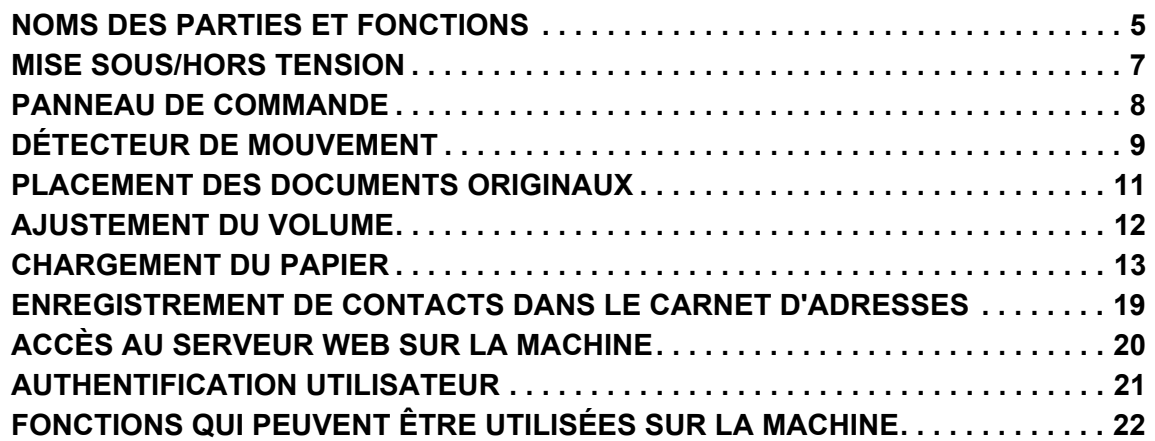

## **COPIEUR**

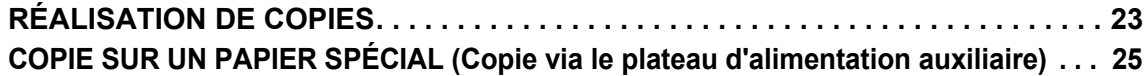

## **IMPRIMANTE**

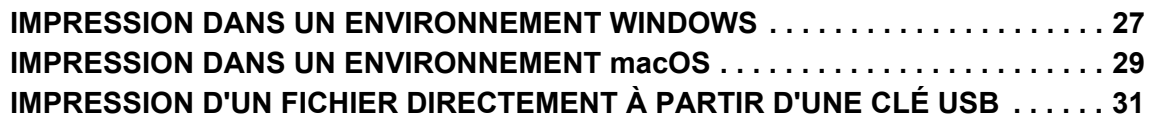

## **FAX**

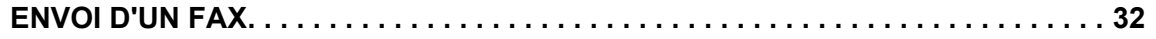

## **SCANNER**

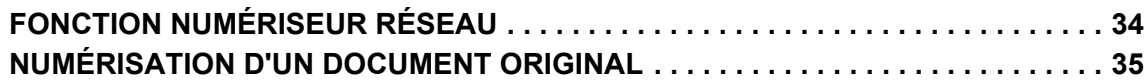

## **ARCHIVAGE DE DOCUMENTS**

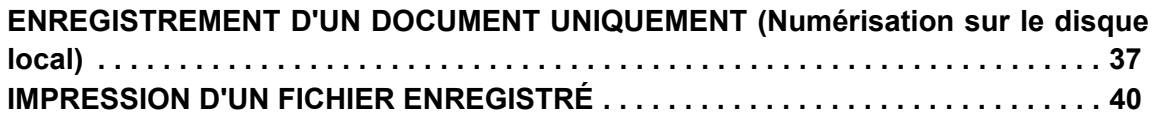

## **MODE DE RÉGLAGE**

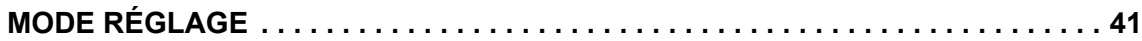

# <span id="page-4-2"></span><span id="page-4-0"></span>**AVANT D'UTILISER LA MACHINE**

<span id="page-4-1"></span>Cette section donne des informations générales sur la machine, notamment les noms et les fonctions des parties de la machine et ses périphériques, et les procédures pour placer des documents originaux et charger du papier.

## **NOMS DES PARTIES ET FONCTIONS**

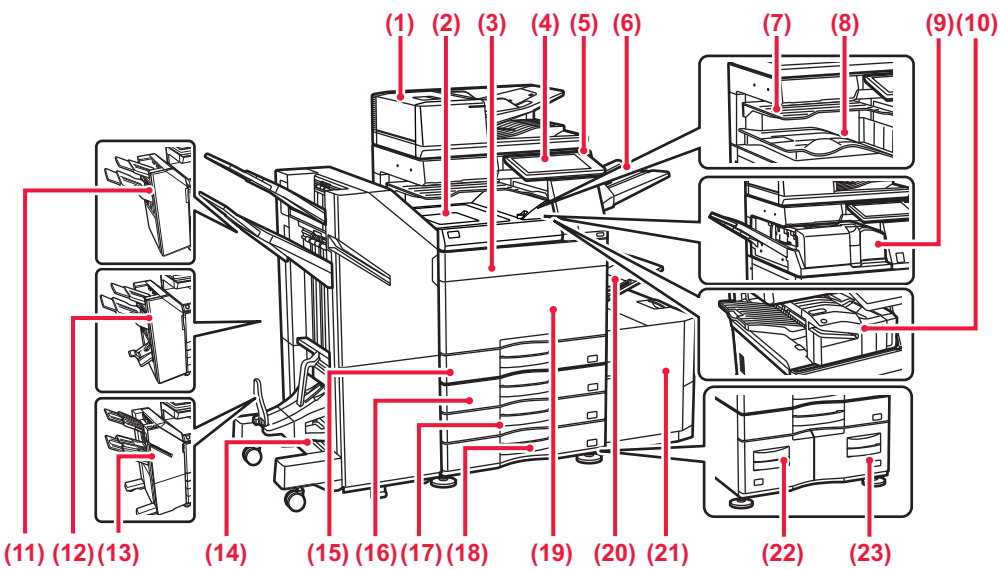

- **(1) Chargeur automatique de documents** Il charge et numérise automatiquement plusieurs documents originaux. Le recto et le verso des documents originaux peuvent être automatiquement numérisés.
- **(2) Unité de transfert du papier\*** Relais entre la machine et le finisseur ou le finisseur en piqûre à cheval. **(3) Capot du toner (BP-50C55/50C65/70C55/70C65)**
- Ouvrez pour remplacer une cartouche de toner.
- **(4) Panneau de commande**  Il est utilisé pour relier un périphérique USB tel qu'une clé USB à la machine.<br>► <u>[PANNEAU DE COMMANDE \(page 8\)](#page-7-1)</u>
- **(5) Témoin d'alimentation principale** Ce témoin s'allume lorsque l'interrupteur principal est en position " | ". **(6) Séparateur de travaux (plateau supérieur)\***
- Les papiers imprimés sont envoyés sur ce magasin.
- **(7) Magasin de sortie\***
- Les documents imprimés sont envoyés sur ce magasin. **(8) Module de pliage\***
- Ce module permet de plier et sortir le papier.
- **(9) Bac de sortie (magasin de droite)\*** Vous pouvez faire en sorte que les documents sortent imprimés dans ce magasin.
- **(10) Finisseur interne\***

Vous permet d'agrafer le papier. Un module de perforation peut également être installé afin de perforer des trous dans les documents imprimés. Vous pouvez également agrafer manuellement. **(11) Finisseur\***

- Vous permet d'agrafer le papier. Un module de perforation peut également être installé afin de perforer des trous dans les documents imprimés.
- **(12) Finisseur en piqûre à cheval\*** Vous permet d'agrafer et de plier le papier. Un module de perforation peut également être installé afin de perforer des trous dans les documents imprimés.
- **(13) Finisseur (grande capacité)\*** Vous permet d'agrafer le papier. Un module de perforation peut également être installé afin de perforer des trous dans les documents imprimés. Vous pouvez également agrafer manuellement.
- **(14) Finisseur en piqûre à cheval (grande capacité)\*** Vous permet d'agrafer et de plier le papier. Un module de perforation peut également être installé afin de perforer des trous dans les documents imprimés. Vous pouvez également agrafer manuellement.
- **(15) Magasin 1** Stockez le papier dans ce magasin. Vous pouvez charger jusqu'à 550 feuilles (80 g/m<sup>2</sup> (20 lb)) de papier.
- **(16) Magasin 2 (quand un support/magasin papier de 550/2x550/3x550/550 et 2100 feuilles est installé)\*** Stockez le papier dans ce magasin. Vous pouvez charger<br>jusqu'à 550 feuilles (80 g/m<sup>2</sup> (20 lb)) de papier.
- **(17) Magasin 3 (quand un support / magasin papier de 2x550/3x550 feuilles est installé)\*** Stockez le papier dans ce magasin. Vous pouvez charger jusqu'à 550 feuilles (80 g/m2 (20 lb)) de papier.
- **(18) Magasin 4 (quand un support / magasin papier de 3x550 feuilles est installé)\*** Stockez le papier dans ce magasin. Vous pouvez charger<br>jusqu'à 550 feuilles (80 g/m<sup>2</sup> (20 lb)) de papier.
- **(19) Couverture avant (BP-50C26/50C31/50C36/50C45/70C31/70C36/70C45)** Ouvrez ce capot pour amener l'interrupteur principal en position "On" ou "Off" ou remplacer une cartouche de toner.
- **(20) Plateau d'alimentation auxiliaire** Servez-vous de ce magasin pour alimenter le papier manuellement. Lors du chargement de papier plus large qu'A4R ou 8-1/2 po x 11 po R, étendez le guide de prolongement.<br>
Distant d'alimentation auxiliaire (page 15) ▶ Plateau d'alimentation auxiliaire (pa
- **(21) Magasin 5 (quand un magasin de grande capacité est installé)\*** Stockez le papier dans ce magasin. Vous pouvez charger jusqu'à 3000 feuilles (80 g/m2 (20 lb)) de papier.
- **(22) Magasin 3 (quand un support / magasin papier de 550&2100 feuilles est installé)\*** Stockez le papier dans ce magasin. Vous pouvez charger<br>jusqu'à 1200 feuilles (80 g/m<sup>2</sup> (20 lb)) de papier.
- **(23) Magasin 4 (quand un support / magasin papier de 550&2100 feuilles est installé)\*** Stockez le papier dans ce magasin. Vous pouvez charger<br>jusqu'à 900 feuilles (80 g/m<sup>2</sup> (20 lb)) de papier.

Périphérique. Pour obtenir plus d'informations, consultez le Manuel d'utilisation. Équipement standard ou non disponible dans certains pays et régions. Non disponible sur certains modèles. Contactez votre revendeur ou le service après-vente agréé le plus proche.

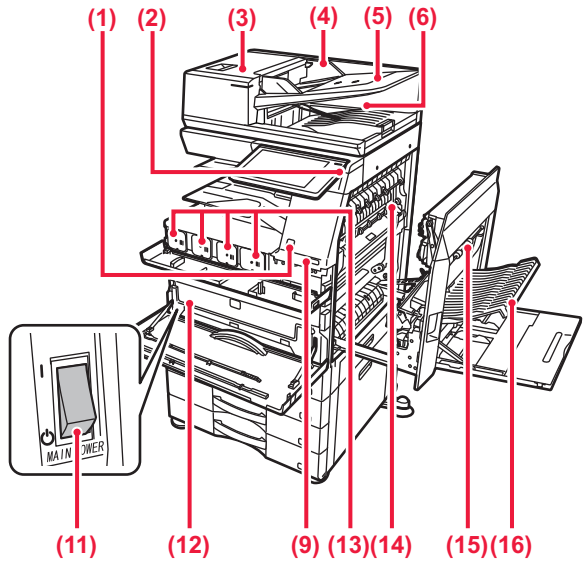

#### **(1) Détecteur de mouvement\*1**

Ce capteur détecte la présence d'une personne qui approche la machine, et sort automatiquement la machine du mode veille (Mode détecteur de mouvement uniquement).

## **(2) Bouton [Alimentation]**

Ce bouton vous permet de mettre la machine sous et hors tension.

#### ► [MISE SOUS/HORS TENSION \(page 7\)](#page-6-1) **(3) Capot du chargeur de documents**

Ouvrez ce capot pour extraire un document original bloqué ou nettoyer le rouleau d'alimentation papier.

- **(4) Guides du document original**  Grâce à ces guides, le document original est numérisé correctement. Adaptez la position des guides en fonction de la largeur du
- document original. **(5) Chargeur de documents** Les documents originaux doivent être orientés vers le haut.
- **(6) Magasin de sortie du document original**  Le document original est déchargé vers ce magasin après la numérisation.
- **(7) Prise de ligne téléphonique (LINE)\*2** Quand la fonction fax de la machine est utilisée, la ligne téléphonique est connectée à cette prise jack.
- **(8) Prise d'extension téléphonique (TEL)\*2** Lorsque la fonction fax de la machine est utilisée, un poste téléphonique peut être connecté à cette prise.
- **(9) Port USB (type A)**  Il est utilisé pour relier un périphérique USB tel qu'une clé USB à la machine.

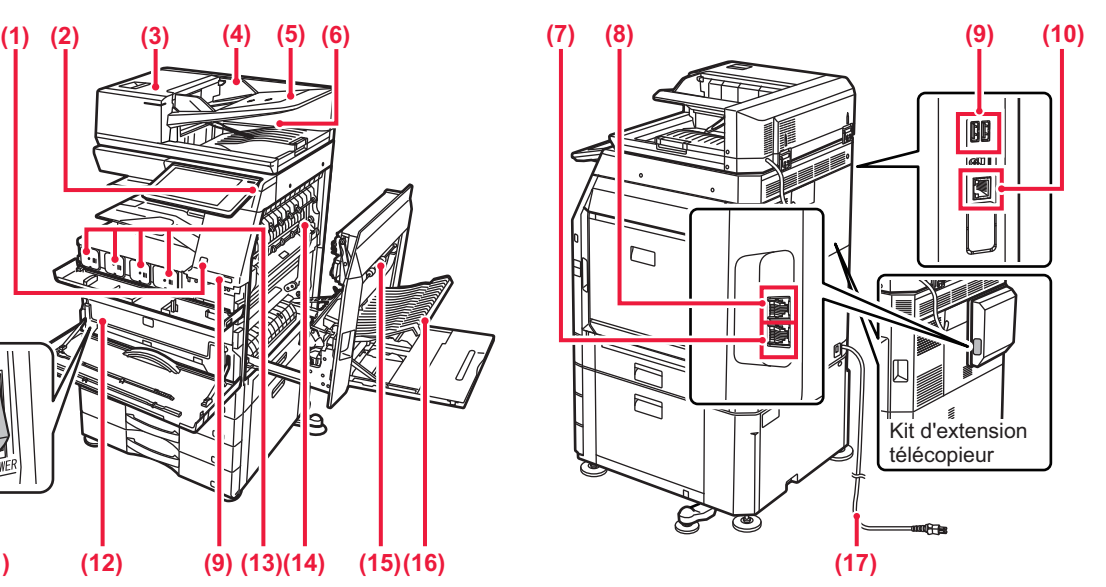

#### **(10) Connecteur LAN**

Vous pouvez raccorder le câble LAN à ce connecteur lorsque vous utilisez la machine en réseau. Utilisez un câble LAN blindé.

#### **(11) Interrupteur d'alimentation principale** Ce bouton vous permet de mettre la machine sous et hors tension.

[MISE SOUS/HORS TENSION \(page 7\)](#page-6-1)

#### **(12) Cartouche de récupération du toner**

Cette cartouche collecte l'excédent de toner qui demeure après l'impression.

**(13) Cartouche de toner** Cette cartouche contient le toner. Lorsque la cartouche de toner est vide, remplacez-la par une neuve.

#### **(14) Unité de fusion**

Ici, les images transférées sont thermiquement fixées sur le papier.

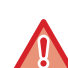

L'unité de fusion est chaude. Veillez à ne pas vous brûler lorsque vous retirez du papier mal alimenté.

#### **(15) Capot latéral droit**

Ouvrez ce capot pour éliminer un bourrage papier.

- **(16) Capot de la section recto verso** Cette unité permet d'inverser le papier lorsqu'une impression recto verso est effectuée. Ouvrez ce capot pour éliminer un bourrage papier.
- **(17) Prise électrique**
- \*1 Peut être utilisé uniquement sur le BP-60C31/60C36/60C45/70C31/70C36/70C45/70C55/70C65.
- Périphérique. Pour obtenir plus d'informations, consultez le Manuel d'utilisation. Équipement standard ou non disponible dans certains pays et régions. Non disponible sur certains modèles. Contactez votre revendeur ou le service après-vente agréé le plus proche.

# <span id="page-6-1"></span><span id="page-6-0"></span>**MISE SOUS/HORS TENSION**

Cette section décrit comment mettre la machine sous/hors tension et redémarrer la machine.

Utilisez deux interrupteurs d'alimentation : l'interrupteur principal situé à l'intérieur du capot avant, dans le coin inférieur gauche, et le bouton [Alimentation] du panneau de commande.

## **Mise sous tension de la machine**

- Placez l'interrupteur principal sur la position " | ".
- Lorsque le témoin d'alimentation principale s'allume, appuyez sur le bouton [Alimentation].

## **Mise hors tension de la machine**

• Appuyez sur le bouton [Alimentation] pour la mise hors tension, puis appuyez sur la touche [Mise hors tension]. Pour une mise hors tension prolongée, appuyez sur le bouton [Alimentation] pour mettre hors tension et basculez l'interrupteur d'alimentation principal sur la position " U lorsque le panneau de configuration disparaît.

## **Redémarrage de la machine**

• Appuyez sur le bouton [Alimentation] pour la mise hors tension, puis appuyez sur la touche [Mettre hors tension] sur l'écran tactile. Puis, appuyez à nouveau sur le bouton [Alimentation] pour la mise sous tension.

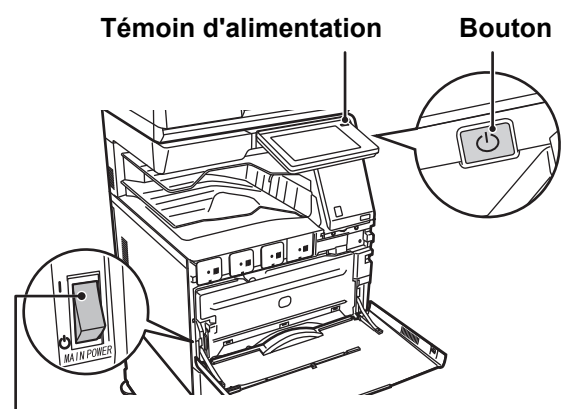

#### **Interrupteur principal**

• Lors du positionnement de l'interrupteur principal sur Off, appuyez sur le bouton [Alimentation] du panneau de commande, puis amenez l'interrupteur principal en position " $(')$ ".

En cas de coupure soudaine de l'alimentation, mettez à nouveau la machine sous tension, puis hors tension (dans cet ordre). Si la machine demeure hors tension pendant une période prolongée avant que la touche [Alimentation] n'ait été actionnée sur OFF, des bruits anormaux, une dégradation de la qualité d'image et d'autres problèmes peuvent survenir.

- Positionnez le bouton [Alimentation] et l'interrupteur principal sur OFF, puis débranchez le cordon d'alimentation si vous suspectez une panne, si un orage violent est proche ou si vous déplacez la machine.
- Pour utiliser les fonctions de télécopie et d'I-télécopie, l'interrupteur principal doit toujours être positionné sur " ".

• Pour que certains réglages prennent effet, la machine doit être redémarrée. Dans certains états de la machine, redémarrer la machine en appuyant sur le bouton [Alimentation] peut ne pas suffire pour que les réglages prennent effet. Dans ce cas, positionnez l'interrupteur principal sur OFF, puis à nouveau sur ON.

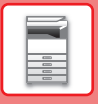

## <span id="page-7-1"></span><span id="page-7-0"></span>**PANNEAU DE COMMANDE**

Le fait d'appuyer sur la touche [Ecran d'accueil] du panneau de commande entraîne l'affichage de l'écran d'accueil sur l'écran tactile. L'écran d'accueil affiche les touches permettant de sélectionner les modes ou les fonctions.

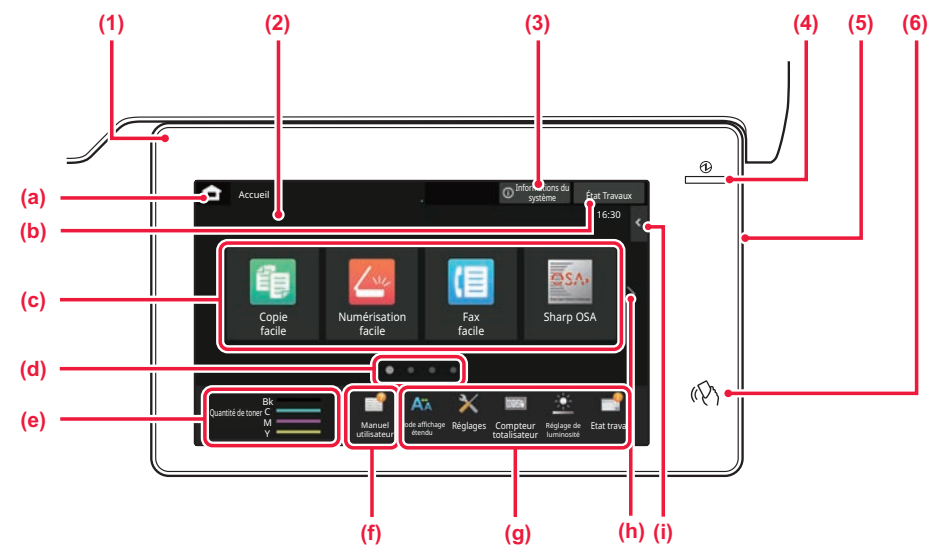

#### **(1) Voyant d'information**

Le voyant s'allume ou clignote pour vous informer de la mise sous tension ou hors tension de la machine, de la connexion d'un utilisateur à la machine, de la réception d'un fax ou d'une erreur dans la machine.

#### **(2) Écran tactile**

Les messages et les touches apparaissent sur l'affichage de l'écran tactile.

Vous pouvez utiliser la machine en appuyant directement sur les touches affichées.

- (a) Affichez l'écran d'accueil
- (b) Affiche le travail en cours ou en attente avec le texte ou l'icône.
- (c) Sélectionnez les touches de raccourci pour les modes ou fonctions.
- (d) Permutez les pages pour afficher les touches de raccourci.
- (e) Affichage du niveau de la cartouche.
- $(f)$  Affichez un code QR indiquant le site Web du manuel d'utilisation.
- (g) Utilisez ces touches pour sélectionner les fonctions qui rendent la machine plus facile à utiliser.

(h) Changez les pages pour afficher les touches de raccourci. (i) Sélectionnez les fonctions qui peuvent être utilisées dans les modes respectifs. Appuyez sur l'onglet et la liste des touches de fonction s'affiche.

#### **(3) Touche [Informations du système]**

Affiche des informations telles que l'état de la machine, les détails des erreurs et le niveau de papier restant dans le magasin papier.

#### **(4) Témoin d'alimentation principale**

Ce témoin s'allume lorsque l'interrupteur principal de la machine est en position " | ". Lorsque le témoin clignote, l'alimentation ne peut pas être activée en appuyant sur le bouton [Alimentation].

- **(5) Bouton [Alimentation]** Ce bouton vous permet de mettre la machine sous et hors tension.
- **(6) Repère NFC (zone de point de contact NFC)** Vous pouvez facilement connecter un appareil mobile à la machine.

## <span id="page-7-2"></span>**Mode facile et mode normal**

Dans les modes copie, fax et envoi d'images, il existe deux types d'écran d'opération : le mode facile et le mode normal. Le mode facile comprend les fonctions nécessaires minimales, telles que les fonctions fréquemment utilisées, et la plupart des opérations peuvent être effectuées sans problème.

Lorsque vous souhaitez utiliser des réglages détaillés ou des fonctions spéciales, utilisez le mode normal. En mode normal, toutes les fonctions sont disponibles.

(Exemple : mode facile et mode normal en mode copie)

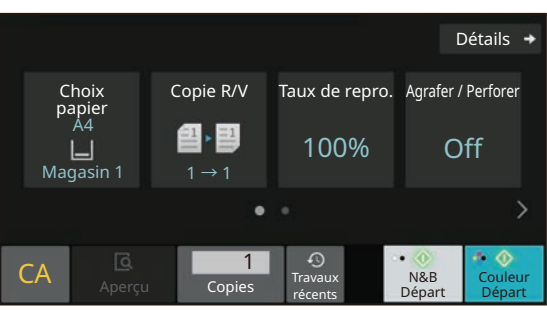

#### Mode facile Mode normal

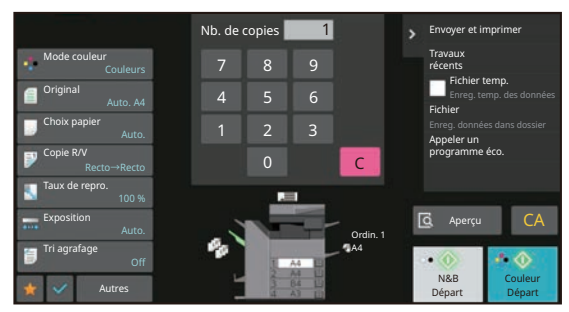

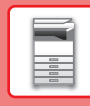

## **MODIFIER L'ANGLE DU PANNEAU DE COMMANDE**

Vous pouvez modifier l'angle du panneau de commande. Ajustez l'angle pour faciliter l'affichage.

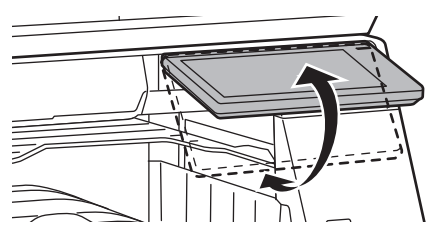

# <span id="page-8-0"></span>**DÉTECTEUR DE MOUVEMENT**

#### **(BP-60C31/60C36/60C45/70C31/70C36/70C45/70C55/70C65)**

Ce détecteur détecte la présence d'une personne qui approche la machine, et sort automatiquement la machine du mode veille.(Mode détecteur de mouvement uniquement)

Trois réglages sont disponibles pour la plage de détection ( | / || / ||| ).

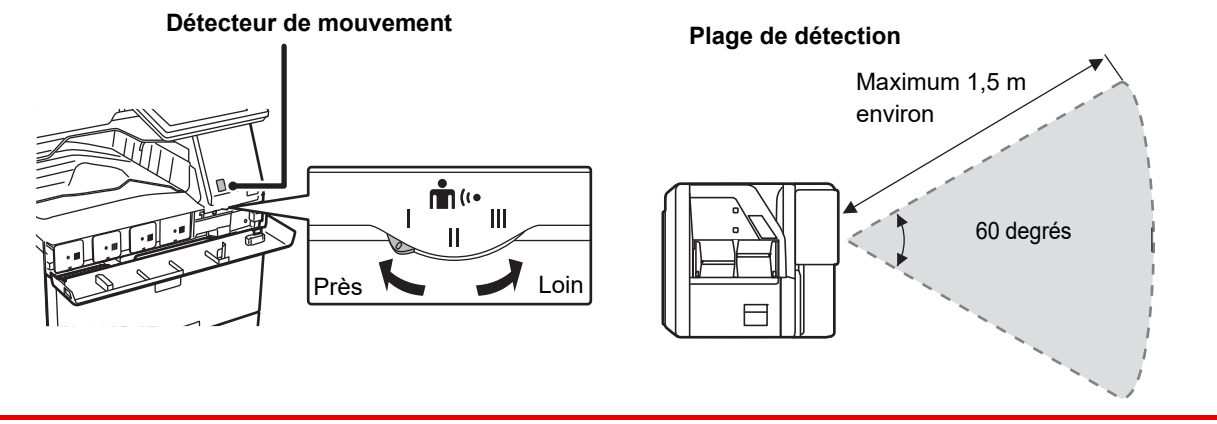

• Le détecteur de mouvement détecte le mouvement des sources de chaleur.

• La plage de détection peut varier en fonction du site d'installation et de l'environnement (température ambiante, etc.).

## **VÉRIFICATION DU STATUT D'UN TRAVAIL / PRIORITÉ / ANNULATION**

Pour afficher l'écran du Statut du travail, appuyez sur la touche [État Travaux] dans l'écran d'accueil ou appuyez sur la touche [État Travaux] qui apparaît dans le coin supérieur droit de chaque écran de mode.

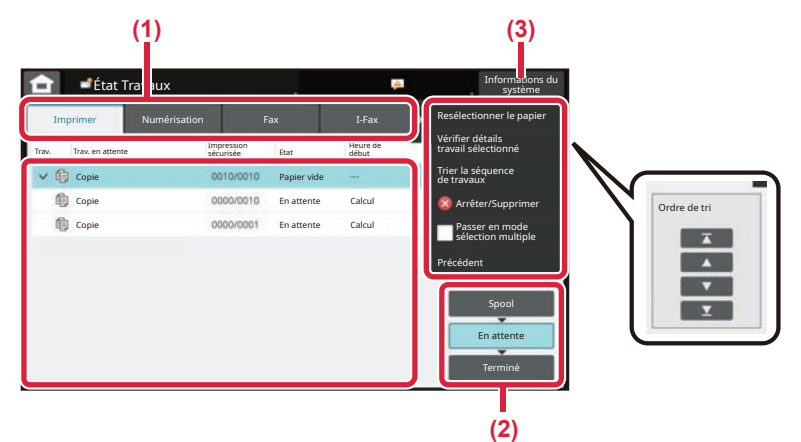

#### **Vérifier le statut du travail**

**(1) Appuyez sur l'onglet du mode que vous souhaitez vérifier.**

Vérifiez les travaux de copie et les travaux d'impression sur l'onglet [Imprimer].

- **(2) Appuyez sur la touche [En attente] ou [Terminé].**
- **(3) Vérifiez les travaux dans la liste.** Si vous voulez donner la priorité à un travail ou annuler un travail, appuyez sur ce travail.

#### **Pour donner la priorité à un travail**

Appuyez sur [Trier la séquence de travaux] et appuyez sur une touche Changer la priorité.

#### **Pour annuler le travail**

Si vous souhaitez annuler un travail, appuyez sur ce travail, puis appuyez sur [Arrêter/Supprimer].

## <span id="page-9-0"></span>**ÉCRAN D'APERÇU**

Vous pouvez appuyer sur la touche [Aperçu] pour ouvrir l'écran d'aperçu. Dans l'écran d'aperçu sur l'écran tactile, vous pouvez visualiser l'aperçu des travaux et des images stockés dans la machine.

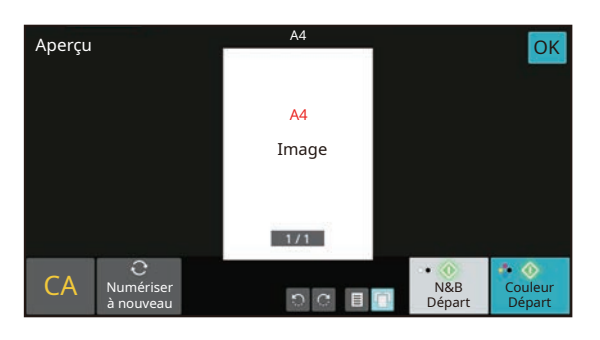

#### **Mode facile Mode normal**

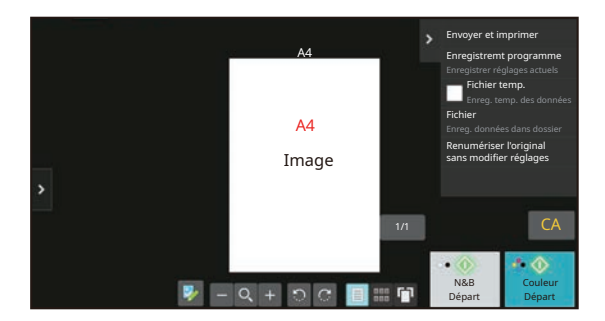

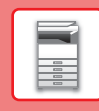

# <span id="page-10-0"></span>**PLACEMENT DES DOCUMENTS ORIGINAUX**

Le chargeur automatique de documents peut être utilisé pour numériser automatiquement plusieurs documents originaux à la fois, et vous n'êtes plus obligé d'alimenter manuellement chaque document original. Pour les documents originaux qui ne peuvent pas être numérisés avec le chargeur automatique de documents, comme un livre ou un document contenant des notes épinglées, utilisez la vitre d'exposition.

## **AVEC LE CHARGEUR AUTOMATIQUE DE DOCUMENTS**

Lorsque vous utilisez le chargeur automatique de documents, placez les documents originaux dans le chargeur de documents. Assurez-vous qu'aucun document original n'a été placé sur la vitre d'exposition.

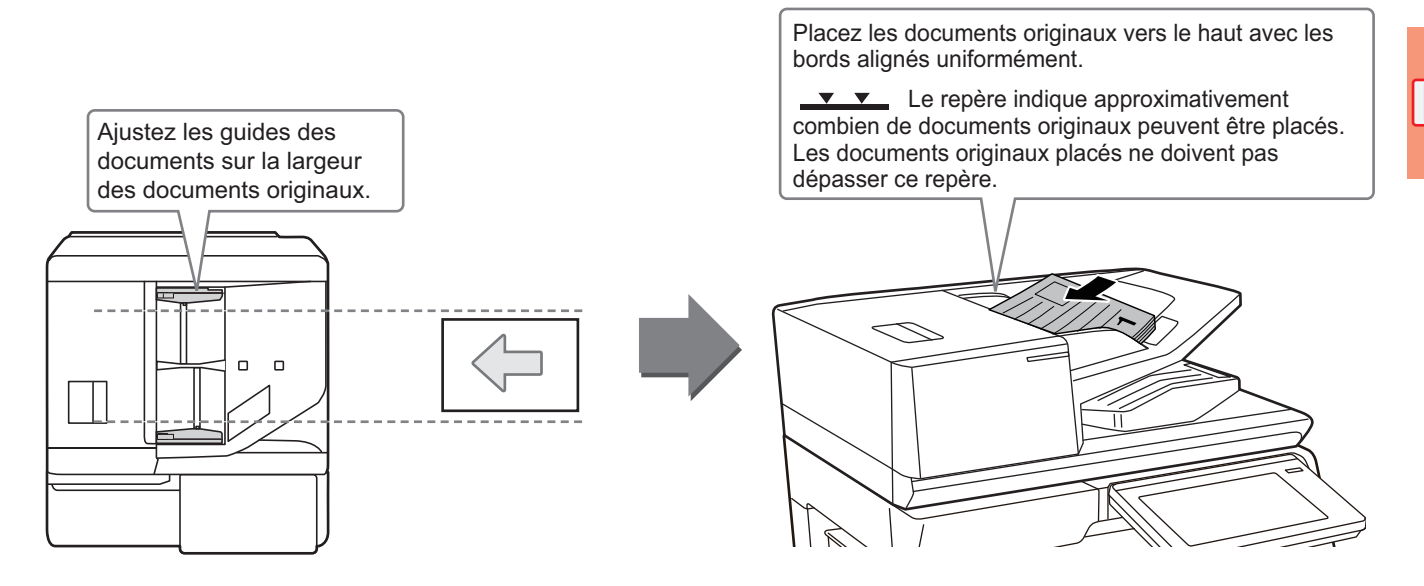

## **Charger une carte de visite (BP-55C26/BP-70C31/BP-70C36/BP-70C45/ BP-70C55/BP-70C65)**

Lorsque vous numérisez une carte de visite avec le chargeur de documents automatique, alignez le guide de l'original sur le format de la carte.

## **AVEC LA VITRE D'EXPOSITION**

Veillez à ne pas pincer vos doigts lors de la fermeture du chargeur automatique de documents. Après avoir placé le document original, veillez à fermer le chargeur automatique de documents. S'il reste ouvert, les parties en dehors du document original seront copiées en noir, entraînant une utilisation excessive de toner.

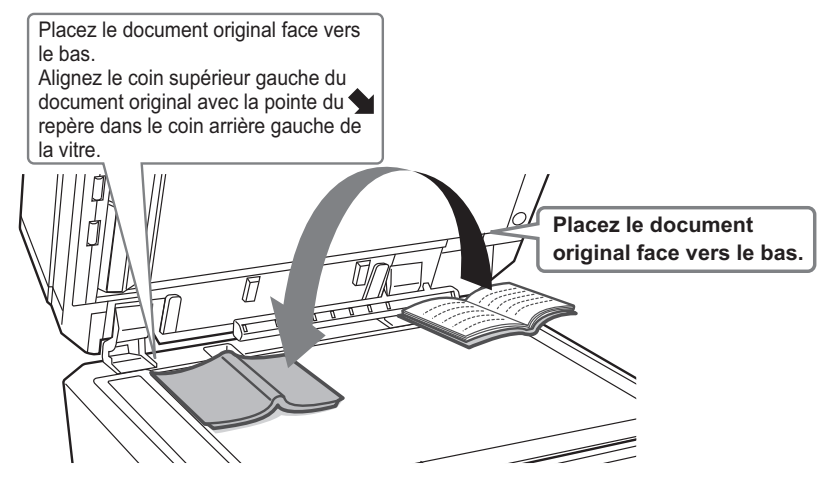

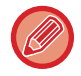

Définissez l'orientation de l'image pour garantir que l'orientation du document original placé est correctement reconnue. Pour obtenir plus de détails, consultez le Manuel d'utilisation.

## <span id="page-11-0"></span>**AJUSTEMENT DU VOLUME**

Vous pouvez ajuster le volume des sons générés par la machine. Appuyez sur la touche [Réglages] et configurez les réglages suivants dans l'onglet [Réglages système].

#### (Les droits d'administrateur sont obligatoires.)

► [MODE RÉGLAGE LORSQU'UN ADMINISTRATEUR EST IDENTIFIÉ \(page 42\)](#page-41-0)

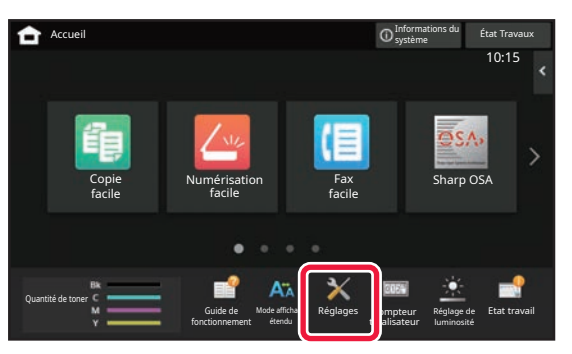

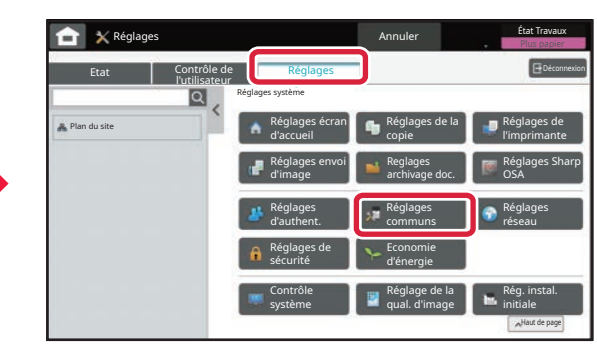

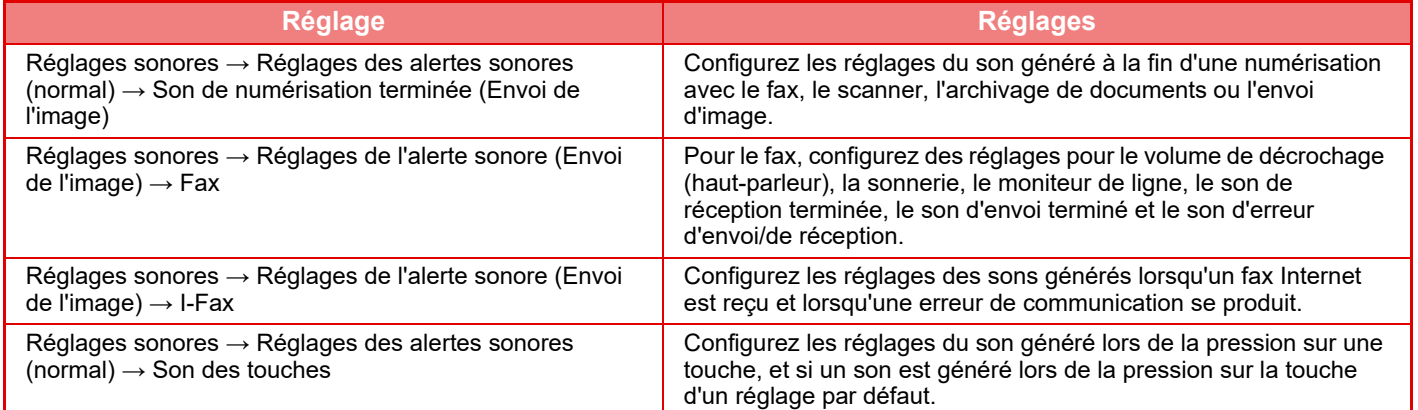

## <span id="page-12-0"></span>**CHARGEMENT DU PAPIER NOMS ET EMPLACEMENTS DES MAGASINS**

Les noms des magasins sont les suivants.

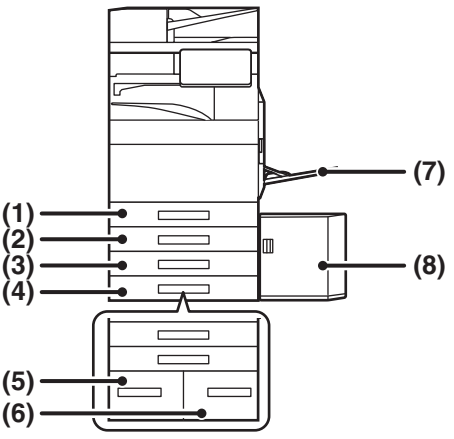

- **(1) Magasin 1**
- **(2) Magasin 2 (quand un support/magasin papier de 550/2x550/3x550/550 et 2100 feuilles est installé)**
- **(3) Magasin 3 (quand un support / magasin papier de 2x550/3x550 feuilles est installé)**
- **(4) Magasin 4 (quand un support / magasin papier de 3x550 feuilles est installé)**
- **(5) Magasin 3 (quand un support / magasin papier de 550&2100 feuilles est installé)**
- **(6) Magasin 4 (quand un support / magasin papier de 550&2100 feuilles est installé)**
- **(7) Plateau d'alimentation auxiliaire**
- **(8) Magasin 5 (quand un magasin de grande capacité est installé)**

## **Réglage de l'orientation de la face à imprimer**

Le réglage de l'orientation de la face à imprimer du papier varie en fonction du magasin utilisé. Pour le papier "A en-tête" et "Préimprimé", placez le papier en sens inverse.

Placez la face à imprimer dans le sens indiqué ci-dessous.

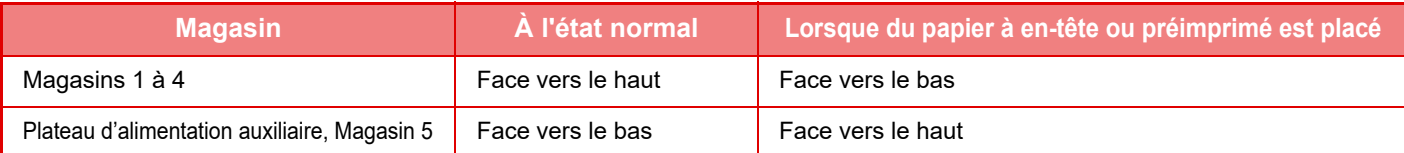

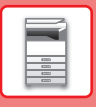

## **CHARGEMENT DU PAPIER DANS LE MAGASIN 1 - 4**

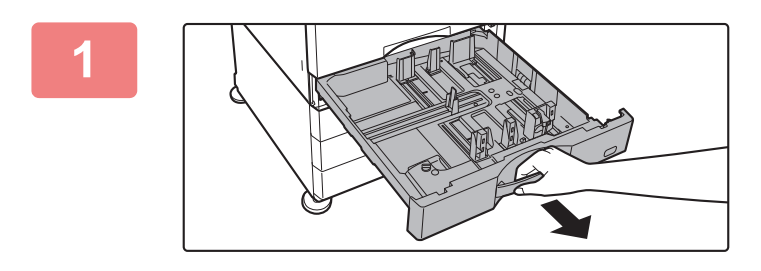

**1 Tirez sur le magasin pour l'ouvrir.**

Tirez doucement sur le magasin pour le sortir jusqu'à ce qu'il s'arrête.

Pour charger du papier, passez à l'étape 3. Pour charger un format de papier différent, passez à l'étape suivante.

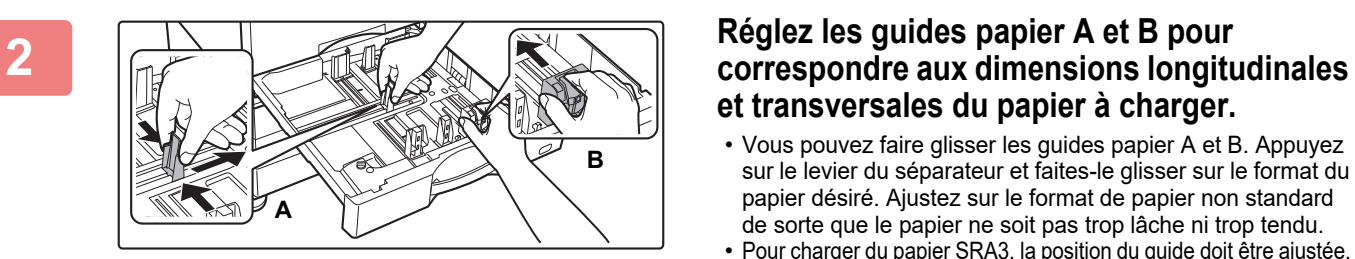

# **et transversales du papier à charger.**

- Vous pouvez faire glisser les guides papier A et B. Appuyez sur le levier du séparateur et faites-le glisser sur le format du papier désiré. Ajustez sur le format de papier non standard de sorte que le papier ne soit pas trop lâche ni trop tendu.
- Pour charger du papier SRA3, la position du guide doit être ajustée. Pour obtenir plus de détails, consultez le Manuel d'utilisation.

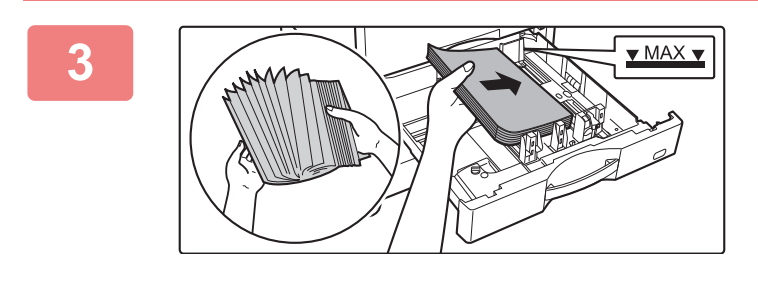

## **3 Insérez le papier dans le magasin.**

- Chargez le papier avec la face à imprimer vers le haut. La pile ne doit pas dépasser le repère.
- Aérez bien le papier avant de le charger. Sinon, plusieurs feuilles risquent d'être alimentées à la fois, entraînant un bourrage papier.
- Une fois le papier chargé, fermez les guides A et B à la largeur du papier pour ne pas laisser un espace.

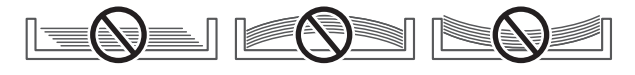

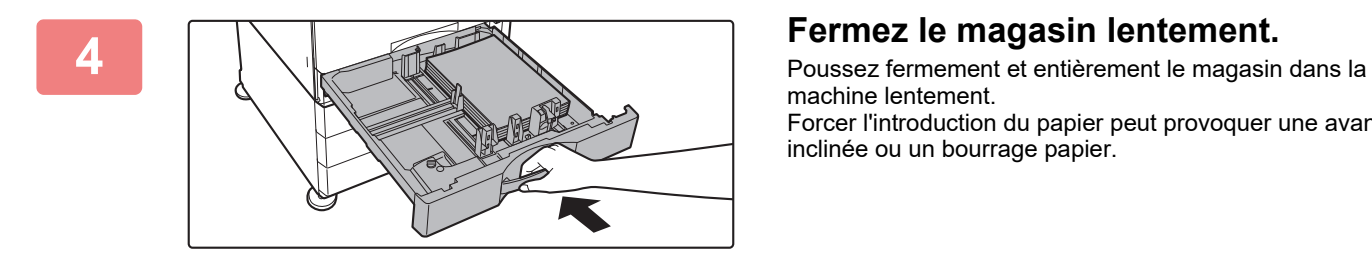

machine lentement.

Forcer l'introduction du papier peut provoquer une avancée inclinée ou un bourrage papier.

#### **Chargement d'une enveloppe dans le magasin 1**

Chargez le papier côté copie et impression vers le haut. Le schéma montre un exemple d'impression sur le côté avant. Le nombre maximal de 50 feuilles ne peut pas dépasser le repère.

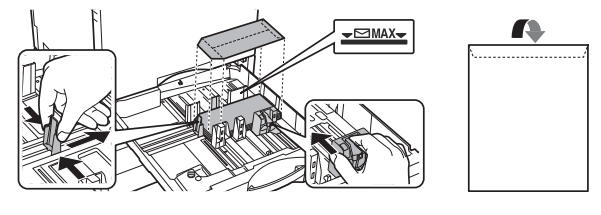

Lorsque vous chargez des enveloppes dans le magasin 1, placez le type de papier. ► [MODIFICATION DES RÉGLAGES DU MAGASIN \(page 18\)](#page-17-0)

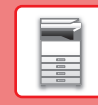

## **CHARGEMENT DU PAPIER DANS LES AUTRES MAGASINS**

## <span id="page-14-1"></span><span id="page-14-0"></span>**Plateau d'alimentation auxiliaire**

**1 Ouvrez le plateau d'alimentation auxiliaire.**

Lors du chargement de papier plus large que A4R ou 8-1/2 po x 11 po R, étendez le guide de prolongement. Étendez le guide de prolongement complètement.

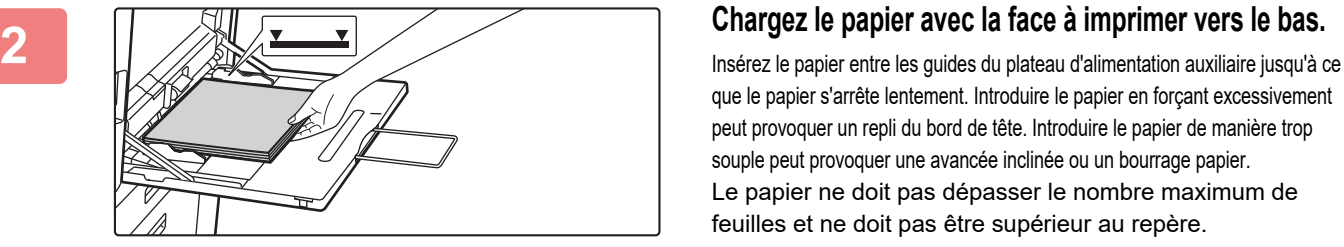

que le papier s'arrête lentement. Introduire le papier en forçant excessivement peut provoquer un repli du bord de tête. Introduire le papier de manière trop souple peut provoquer une avancée inclinée ou un bourrage papier. Le papier ne doit pas dépasser le nombre maximum de feuilles et ne doit pas être supérieur au repère.

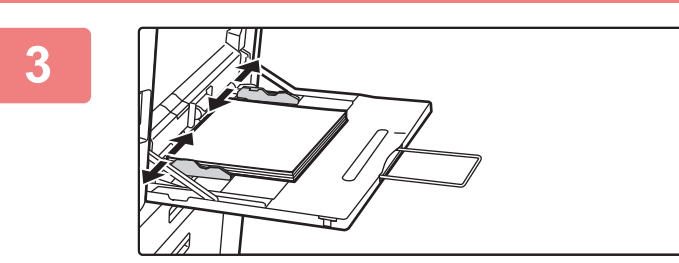

#### **3 Réglez les guides du plateau d'alimentation auxiliaire correctement en fonction de la largeur du papier.**

Réglez les guides du plateau d'alimentation auxiliaire de sorte qu'ils soient légèrement en contact avec le papier chargé.

#### <span id="page-14-2"></span>**Chargement d'enveloppes**

Seule la partie avant des enveloppes peut être imprimée ou recevoir une copie. Placez la partie avant vers le bas.

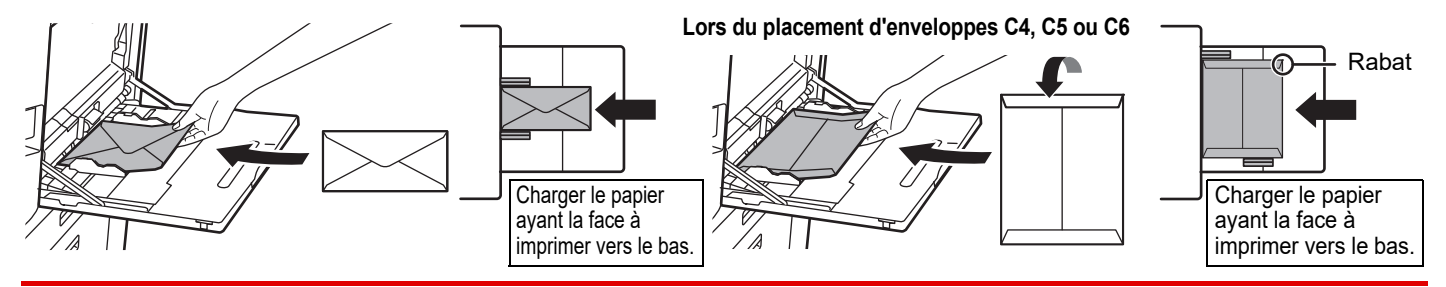

Lorsque vous chargez une enveloppe dans le magasin auxiliaire,l réglez le type de papier. ► [MODIFICATION DES RÉGLAGES DU MAGASIN \(page 18\)](#page-17-0)

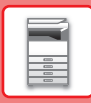

## **Support/magasin papier de 550&2100 feuilles**

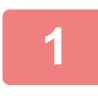

#### **1 Tirez sur le magasin pour l'ouvrir.**

Tirez doucement sur le magasin pour le sortir jusqu'à ce qu'il s'arrête.

#### **Magasin 3 Magasin 4**

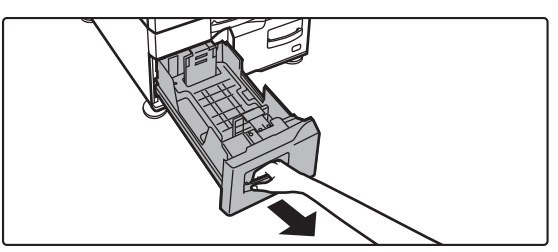

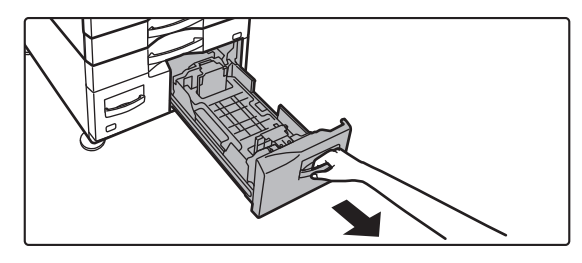

#### **2 Placez le papier dans le magasin.**

Chargez le papier avec la face à imprimer vers le haut. La pile ne doit pas dépasser le repère (maximum de 1200 feuilles pour le magasin 3 ou de 900 feuilles pour le magasin 4).Le papier ne doit pas dépasser le nombre maximum de feuilles et ne doit pas être supérieur au repère.

Aérez bien le papier avant de le charger. Sinon, plusieurs feuilles risquent d'être alimentées à la fois, entraînant un bourrage papier.

#### **Magasin 3 Magasin 4**

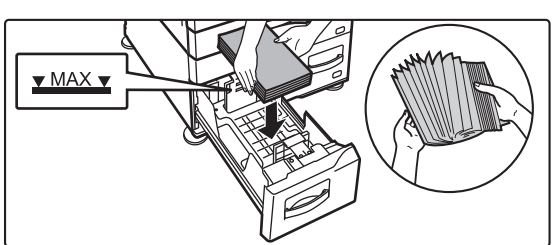

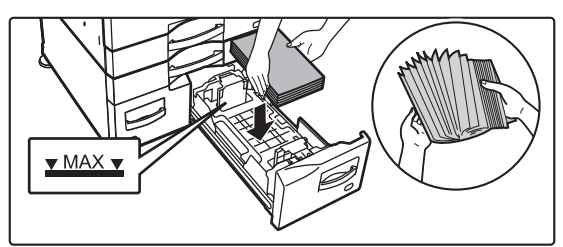

#### **3 Poussez doucement le magasin dans la machine.**

Poussez fermement et entièrement le magasin dans la machine lentement.

Magasin 3 Magasin 4

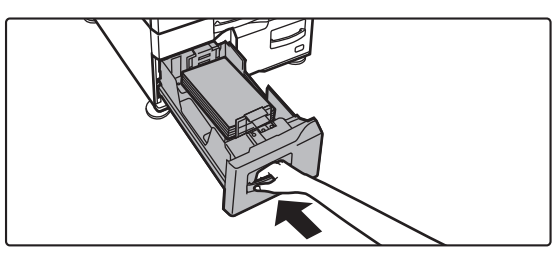

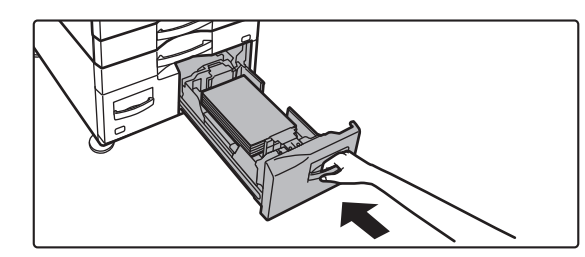

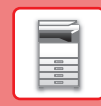

 $\bar{E}$ 

## **Magasin à grande capacité**

S'il est nécessaire de modifier le format du papier, consultez le revendeur ou le représentant du service après-vente le plus proche.

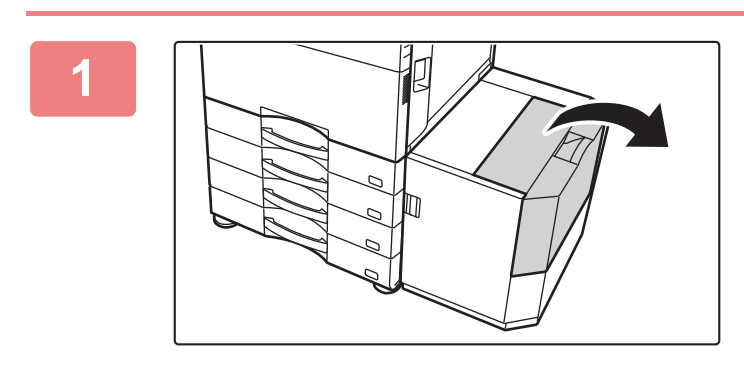

#### **<sup>1</sup> Ouvrez le capot supérieur.**

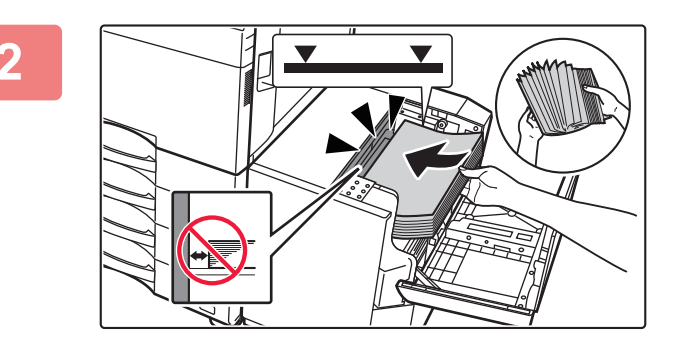

#### **<sup>2</sup> Placez le papier sur la table d'alimentation du papier.**

Insérez le papier dans le magasin jusqu'à ce qu'il s'arrête. Placez le papier face à imprimer vers le bas. La pile ne doit pas dépasser le repère (3000 feuilles maximum). Aérez bien le papier avant de le charger. Si vous n'aérez pas le papier, plusieurs feuilles peuvent être alimentées à la fois, pouvant entraîner un bourrage papier.

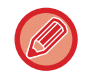

Lors de l'ajout de papier, veillez à ce que le papier précédemment chargé ne se décale pas. Cela peut provoquer une mauvaise alimentation et un repli du bord avant du papier chargé.

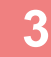

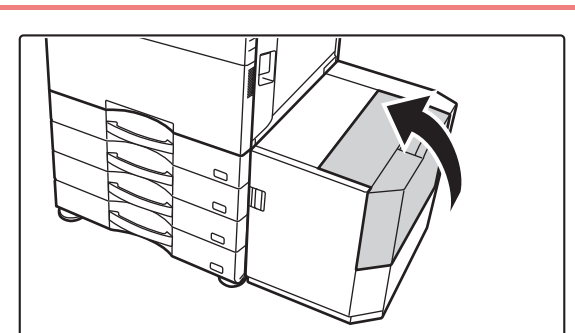

**<sup>3</sup> Fermez doucement le capot.**

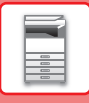

## <span id="page-17-0"></span>**MODIFICATION DES RÉGLAGES DU MAGASIN**

Pour modifier le papier chargé dans le magasin, modifiez les réglages du magasin de la machine depuis [Réglages des magasins] dans l'écran d'accueil.

Par exemple, les étapes pour modifier du papier ordinaire A4 dans le magasin 1 par du papier recyclé B5 sont expliquées ci-dessous.

10:15

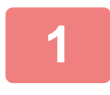

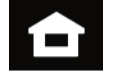

### **<sup>1</sup> Appuyez sur la touche [Ecran d'accueil].**

L'écran d'accueil apparaît.

**<sup>2</sup> Appuyez sur la touche [Réglages des magasins] puis sur la touche correspondant au Magasin papier 1.**

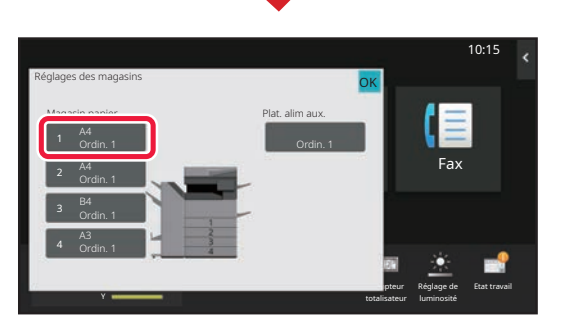

Guide de fonctionnement

des magasins

Quantité de toner

Num. ver disque local

Y

Mode affichage étendu

M Etat travail Guide de Mode affichage Réglages Compteur Réglage de Etat travail

Réglages **Dramme**u

Réglages Compteur

Fax Contrôle des

Réglage de luminosité

**3 Définissez le type de papier.**<br> **3 Définissez** le type de papier. Travail Propriété du papier Type: Ordin. 1 Format: Réglages des magasins Ordin. 1  $(60, 89)$ Ordin. 2 (90-105g/m2) Papier épais 1 (106-176g/m2) Papier épais 3 (221-256g/m2) Papier épais 4 (257-300g/m2) Papier épais 2 (177-220g/m2) A en-tête Type util. 1 Type util. 2 Type util. 3 Enveloppe Couleur Perforé Pré-imprimé Recyclé Fax Veuillez sélectionner le type de papier.<br>Le type de papier de papier le type de papier de papier de papier. Le type de papier de papier de papier de pa 10:15 Etat travail Auto-AB Réglage de Magasin 1 **De La Travail** Propriété du papier OK OK **pteur** totalisateur **(1) (2)** Y

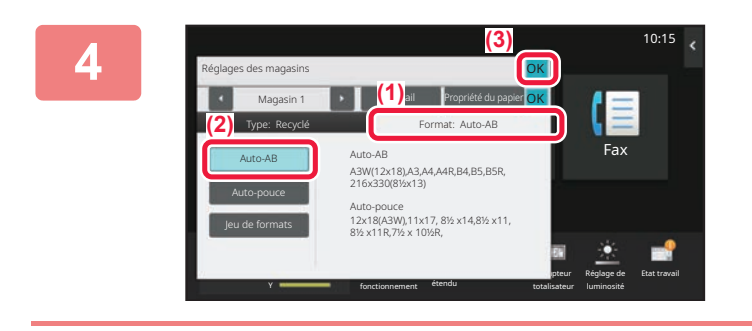

- **(1) Appuyez sur l'onglet pour le Type de papier.**
- **(2) Appuyez sur la touche [Recyclé].**

**Définissez le format de papier.**

- **(1) Appuyez sur l'onglet pour le Format de papier.**
- **(2) Appuyez sur la touche [Auto-AB].**
- **(3) Appuyez sur ox dans "Réglages des magasins".**

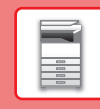

 $\blacksquare$ 

## <span id="page-18-0"></span>**ENREGISTREMENT DE CONTACTS DANS LE CARNET D'ADRESSES**

Les "contacts" et "groupes" peuvent être enregistrés dans le carnet d'adresses. La procédure qui permet d'ajouter un nouveau contact dans le carnet d'adresses en saisissant directement le nom et l'adresse est expliquée ici comme exemple.

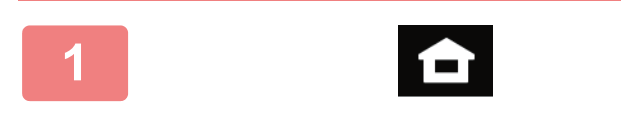

#### **Appuyez sur la touche [Ecran d'accueil].**

L'écran d'accueil apparaît.

**Appuyez sur la touche [Contrôle des adresses].**

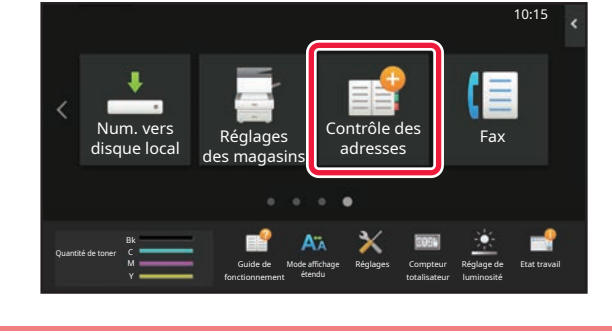

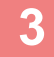

**4**

**2**

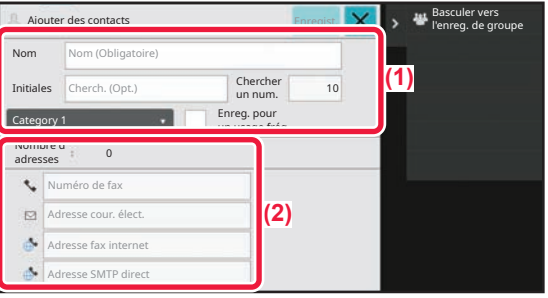

#### **Entrez les informations que vous souhaitez enregistrer dans le carnet d'adresses.**

- **(1) Saisissez les informations de base.** Assurez-vous de saisir [Nom] et [Initiales]. Pour spécifier une catégorie, sélectionnez-en une dans la liste des catégories qui s'affiche lorsque vous appuyez sur la zone de saisie. Pour enregistrer un contact à utiliser souvent, cochez la case [Enreg. pour un usage fréq.]  $\vee$ .
- **(2) Appuyez sur [Numéro de fax], [Adresse cour. élect.], [Adresse fax internet] ou [Adresse SMTP direct], saisissez**  l'adresse, puis appuyez sur **OK**.

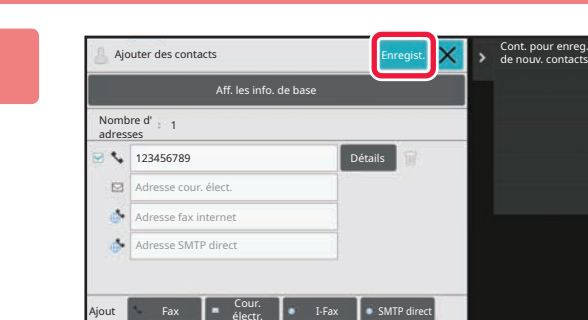

## **Appuyez sur la touche [Enregist.].**

La première adresse de chaque type d'adresse est définie comme adresse par défaut. Si aucune adresse n'a de case cochée, un écran de confirmation s'affiche vous demandant si vous souhaitez sélectionner une adresse par défaut.

#### **Modification ou suppression d'un contact**

Appuyez sur la touche [Carnet d'adresses] sur l'écran d'accueil, sélectionnez le contact à modifier ou à supprimer, appuyez sur v dans le panneau de commande et appuyez sur [Editer] ou [Effacer].

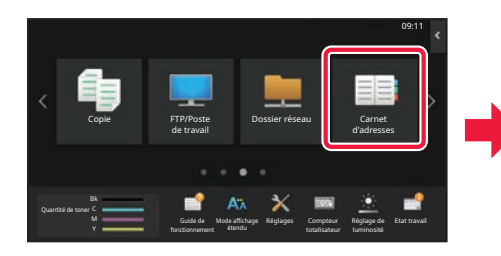

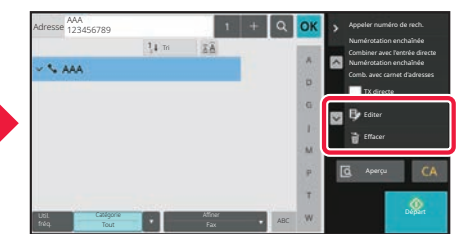

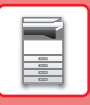

## <span id="page-19-0"></span>**ACCÈS AU SERVEUR WEB SUR LA MACHINE**

Lorsque la machine est connectée à un réseau, vous pouvez accéder au serveur Web intégré de la machine depuis un navigateur Web sur votre ordinateur.

## **OUVERTURE DES PAGES WEB**

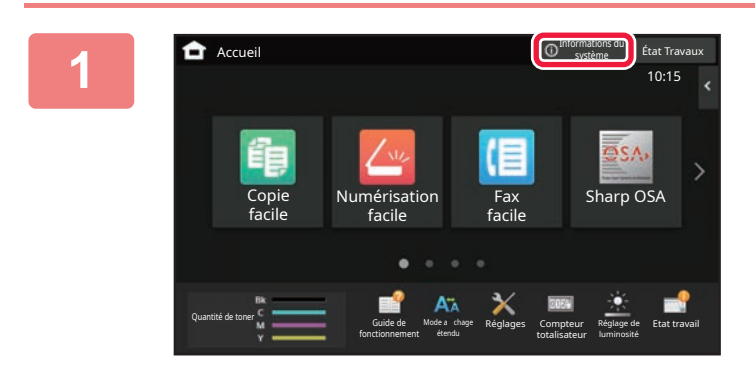

#### **1 Accupation COMPUTER COMPUTER CONSUMING APPLY CALLS APPUYEZ SUR la touche [Informations] du système].**

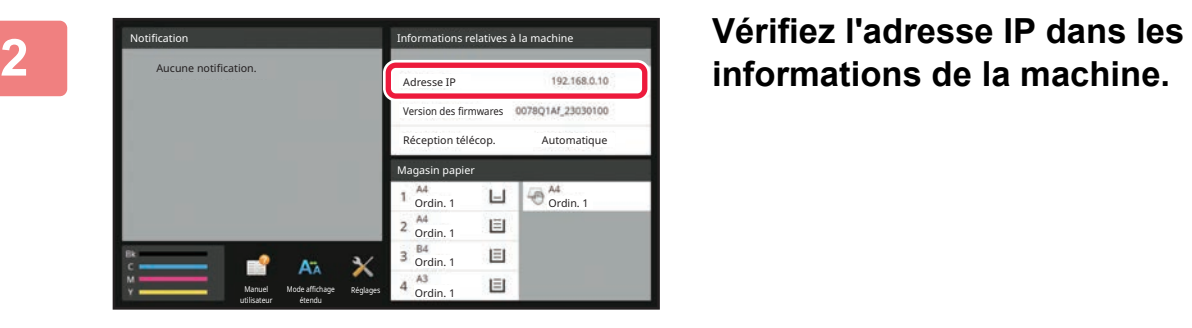

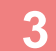

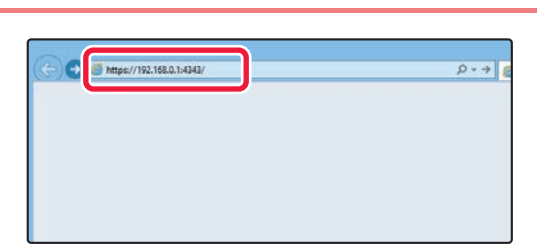

## **3 CONGREGINALISATION**<br> **Accédez au serveur Web sur la machine pour ouvrir les pages Web.**

**Démarrez un navigateur Web sur un ordinateur qui est connecté sur le même réseau que la machine et saisissez l'adresse IP de la machine.**

Navigateurs Web recommandés Internet Explorer : version 11 ou ultérieure (Windows®) Microsoft Edge (Windows®), Firefox (Windows®), Safari (macOS<sup>®</sup>), Chrome (Windows<sup>®</sup>) : Dernière version ou version majeure précédente immédiate

#### La page Web s'affiche.

L'authentification de l'utilisateur peut être requise en fonction des réglages de cette machine. Vérifiez auprès de l'administrateur de cette machine les informations telles que les mots de passe requis pour l'authentification de l'utilisateur.

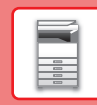

# <span id="page-20-0"></span>**AUTHENTIFICATION UTILISATEUR**

Lorsque l'authentification utilisateur est activée en mode réglages, vous devez vous identifier afin de pouvoir utiliser la machine. L'authentification utilisateur est désactivée dans les réglages par défaut. Lorsque vous avez fini d'utiliser la machine, déconnectez-vous.

## **À PROPOS DES MÉTHODES D'AUTHENTIFICATION**

Il existe trois méthodes d'authentification utilisateur : l'authentification par numéro d'utilisateur, l'authentification par nom de connexion/mot de passe et l'authentification par authentification rapide. Pour obtenir les informations nécessaires pour pouvoir vous identifier, contactez l'administrateur système.

#### **AUTHENTIFICATION PAR NUMÉRO D'UTILISATEUR**

La procédure suivante permet de s'identifier via un numéro d'utilisateur communiqué par l'administrateur de la machine. Au démarrage de la machine, l'écran de connexion apparaît.

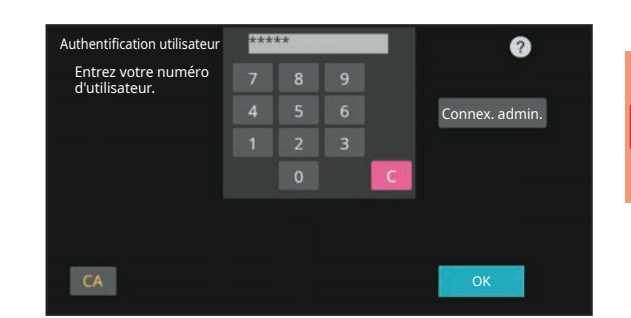

Appuyer pour entrer nom de connexion Appuyer pour entrer le mot de passe

Sélectionner à partir de la liste

ര

Authentification utilisateur

Nom connexion Mot de passe

Auth. sur

Entrer nom utilisateur et mot de passe.

#### **AUTHENTIFICATION PAR NOM DE CONNEXION/MOT DE PASSE**

Cette méthode permet aux utilisateurs de s'identifier en entrant un nom de connexion et un mot de passe communiqués par l'administrateur de la machine ou l'administrateur du serveur LDAP.

Au démarrage de la machine, l'écran de connexion apparaît.

#### **AUTHENTIFICATION PAR AUTHENTIFICATION RAPIDE**

Elle ne peut être utilisée que sur la machine lors de l'exécution de l'authentification utilisateur. Cette méthode fournit une authentification simple pour un administrateur qui a été enregistré auparavant sur la machine.

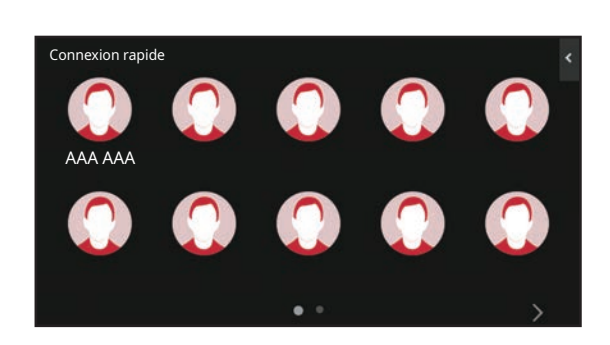

## **Déconnexion**

Lorsque vous avez fini d'utiliser la machine, déconnectez-vous. Cela permet d'empêcher des personnes non autorisées d'utiliser la machine.

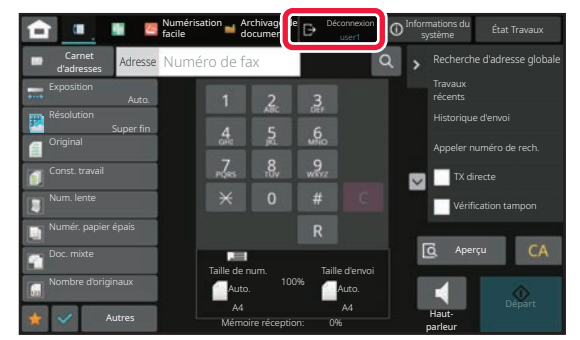

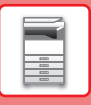

## <span id="page-21-0"></span>**FONCTIONS QUI PEUVENT ÊTRE UTILISÉES SUR LA MACHINE**

La machine dispose de plusieurs fonctions pour différentes fins.

Certaines fonctions pratiques sont décrites ci-dessous. Pour obtenir plus de détails, consultez le Manuel d'utilisation.

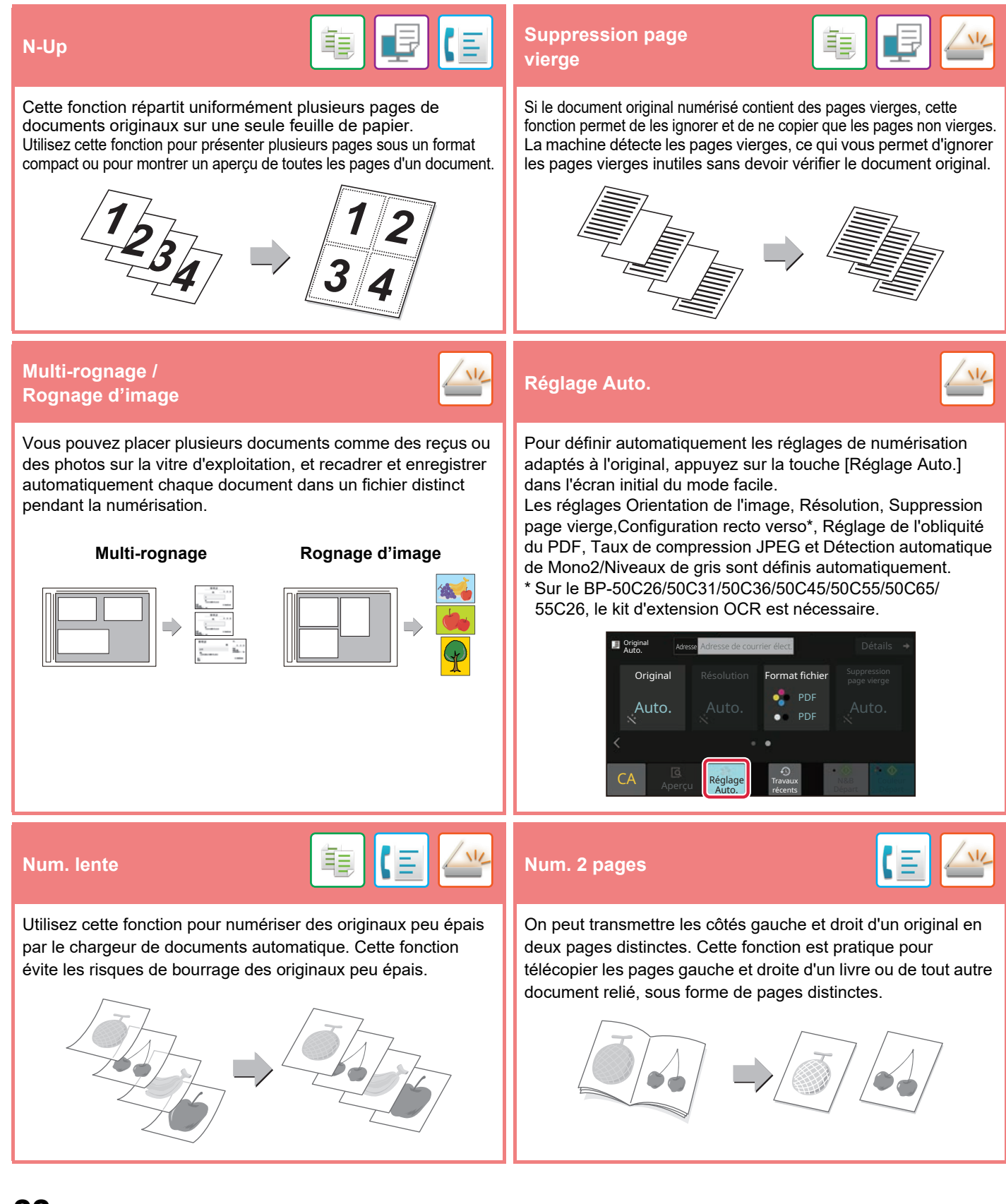

<span id="page-22-2"></span><span id="page-22-0"></span>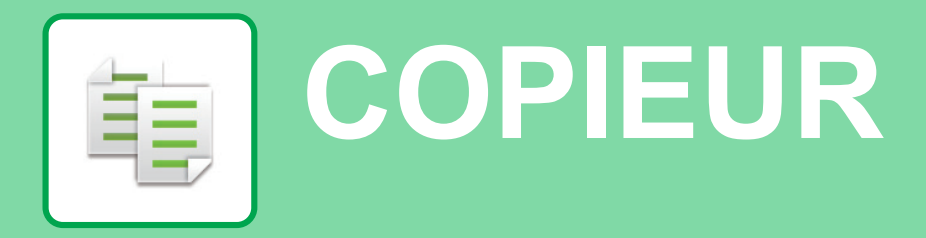

<span id="page-22-1"></span>Cette section explique les procédures de base pour utiliser la fonction copieur.

# **RÉALISATION DE COPIES**

Cette section explique comment définir un taux de reproduction.

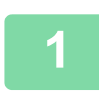

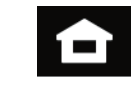

#### **1 Appuyez sur la touche [Ecran d'accueil].**

L'écran d'accueil apparaît.

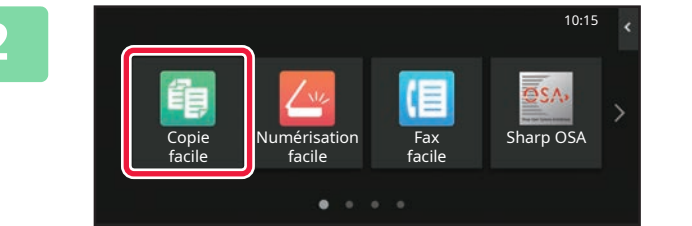

#### **2 Appuyez sur l'icône de mode [Copie facile].**

L'écran de mode Copie facile s'affiche.

Le mode Copie contient deux modes : mode facile et mode normal.

Le mode facile est limité aux fonctions fréquemment utilisées qui vous permettent de réaliser sans problème la plupart des travaux de copie. Si vous devez sélectionner des réglages détaillés ou des fonctions spéciales, utilisez le mode normal. Toutes les fonctions peuvent être utilisées en mode normal.

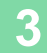

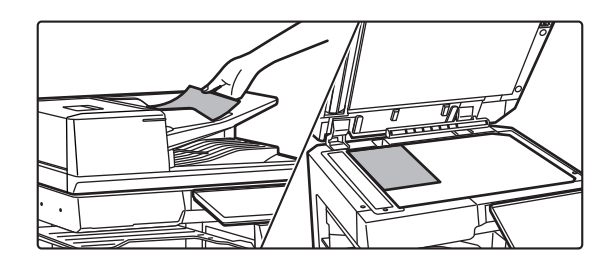

## **3 Placez le document original.**

Placez le document original sur le magasin du chargeur automatique de documents ou sur la vitre d'exposition.

► [PLACEMENT DES DOCUMENTS ORIGINAUX \(page](#page-10-0)  [11\)](#page-10-0)

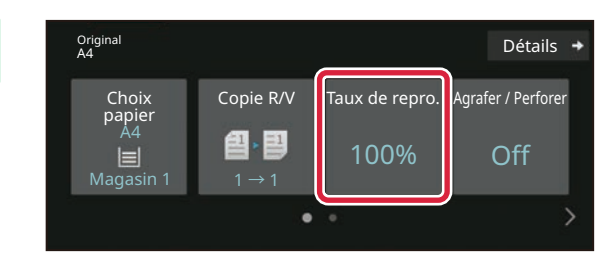

#### **4 Appuyez sur la touche [Taux de repro.].**

Les fonctions ci-dessous peuvent être activées en mode facile.

- Choix papier
- Copie R/V
- Taux de repro.
- Agrafage\*1, Agrafer / Perforer\*2
- Mode couleur
- Original
- Exposition
- N-Up • Card Shot
- Construction de travail
- Suppression page vierge
- Copie 2 pages
- \*1 Si un finisseur interne, un finisseur, un finisseur (grande capacité), un finisseur de piqûre à cheval ou un finisseur de piqûre à cheval (grande capacité) est installé.
- \*2 Si un module de perforation et un finisseur interne, un finisseur, un finisseur (grande capacité), un finisseur de piqûre à cheval ou un finisseur de piqûre à cheval (grande capacité) sont installés.

Pour sélectionner des réglages plus détaillés, appuyez sur la touche [Détails] et sélectionnez les réglages en mode normal.

Lorsque vous aurez terminé les réglages, appuyez sur [OK].

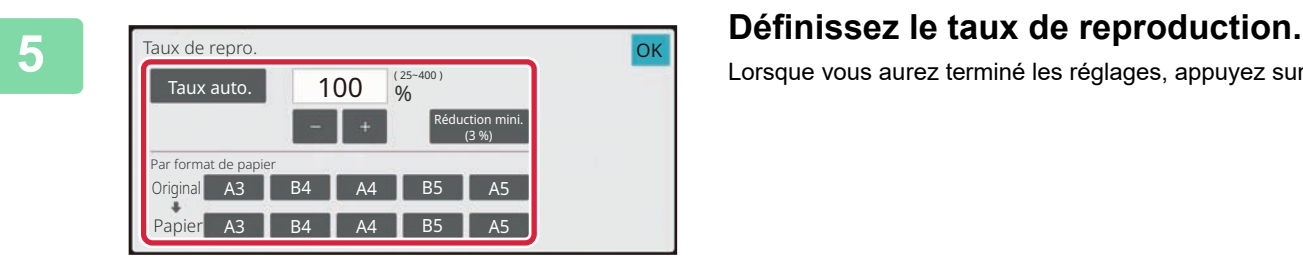

#### **6 Définissez le nombre de copies, puis appuyez sur la touche [Couleur Départ] ou la touche [N&B Départ].**

- Dans l'état par défaut, la machine détecte si le document original est en noir et blanc ou en couleur lorsque vous appuyez sur la touche [Couleur Départ], et bascule automatiquement entre la numérisation binaire en couleur et en noir et blanc. Lorsque vous appuyez sur la touche [N&B Départ], la machine numérise en binaire noir et blanc. Pour obtenir plus de détails, consultez le Manuel d'utilisation.
- Pour vérifier l'aperçu d'un document, appuyez sur la touche [Aperçu].

►[ÉCRAN D'APERÇU \(page 10\)](#page-9-0)

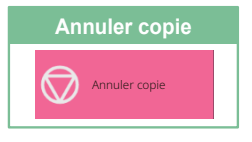

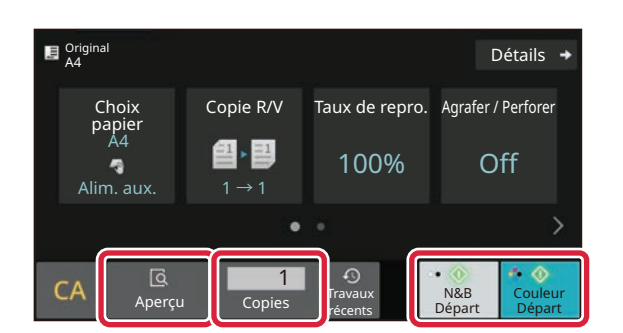

## <span id="page-24-0"></span>**COPIE SUR UN PAPIER SPÉCIAL (Copie via le plateau d'alimentation auxiliaire)**

Cette section explique comment charger du papier épais A4 po dans le plateau d'alimentation auxiliaire.

#### **1 Chargez le papier dans le plateau d'alimentation auxiliaire.**

► [Plateau d'alimentation auxiliaire \(page 15\)](#page-14-1)

#### **2 Sélectionnez les réglages sur l'écran tactile.**

**(1) Appuyez sur la touche [Papier épais 1], [Papier épais 2], [Papier épais 3] ou [Papier épais 4].**

Appuyez sur la touche [Papier épais 1] si le papier est de couverture 106 g/m2 à 176 g/m2 (28 lb bond à 65 lb), la touche [Papier épais 2] si le papier est de couverture 177 g/m2 à 220 g/m2 (65 lb à couverture 80 lb), la touche [Papier épais 3] si le papier est de couverture 221 g/m<sup>2</sup> à 256 g/m<sup>2</sup> (80 lb à index 140 lb) ou la touche [Papier épais 4] si le papier est de index 257 g/m2 à 300 g/m2 (140 lb à couverture 110 lb).

- **(2) Appuyez sur l'onglet [Format: Auto-AB].**
- **(3) Appuyez sur la touche [Auto-AB].**
- **(4) Appuyez sur [OK] de "Réglages des magasins".**

# **facile].**

L'écran de mode Copie facile s'affiche.

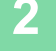

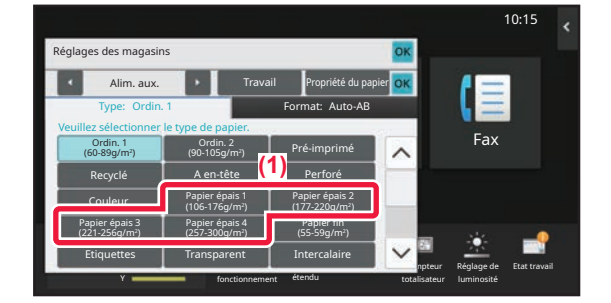

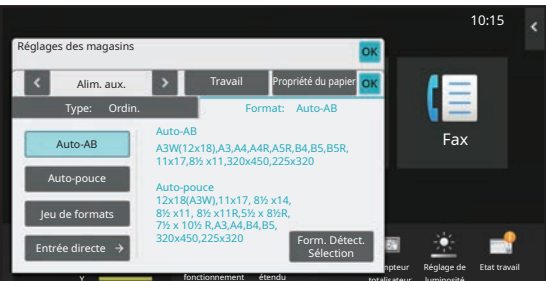

Fax facile Sharp OSA

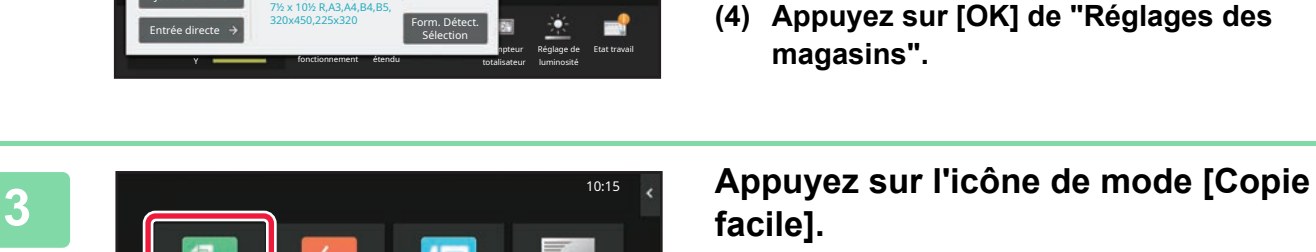

Numérisation facile

Copie facile

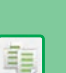

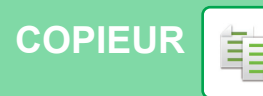

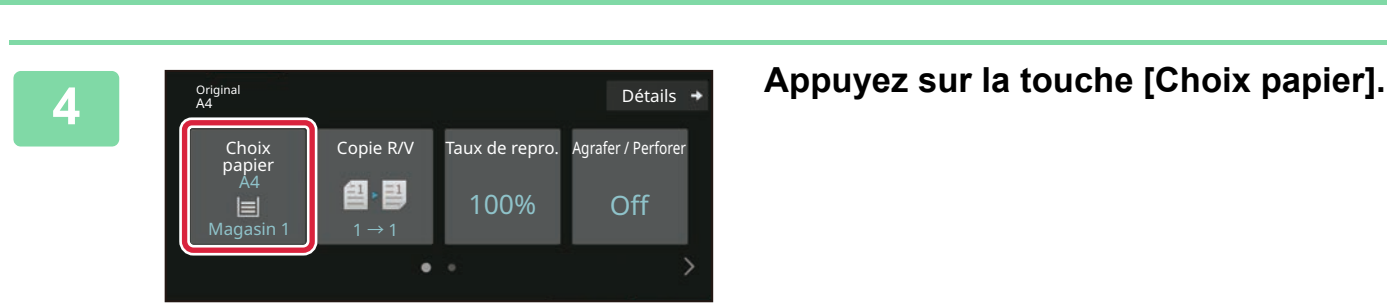

**[COPIEUR](#page-22-2)**

韗

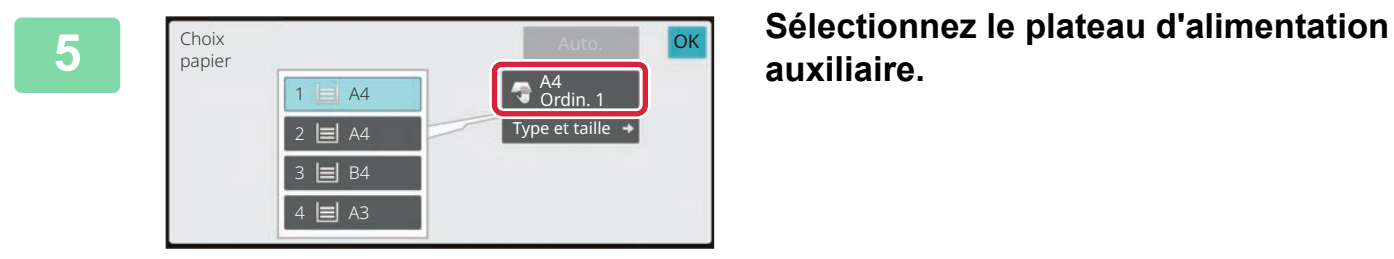

**auxiliaire.**

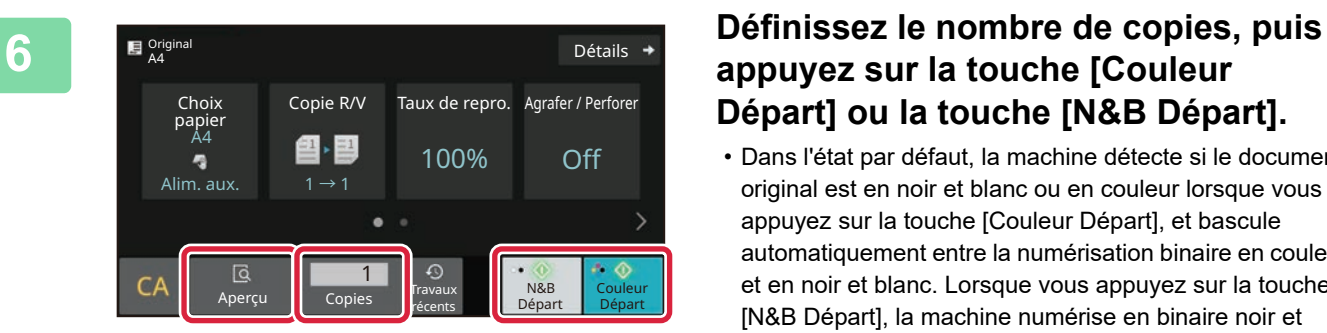

## **appuyez sur la touche [Couleur Départ] ou la touche [N&B Départ].**

- Dans l'état par défaut, la machine détecte si le document original est en noir et blanc ou en couleur lorsque vous appuyez sur la touche [Couleur Départ], et bascule automatiquement entre la numérisation binaire en couleur et en noir et blanc. Lorsque vous appuyez sur la touche [N&B Départ], la machine numérise en binaire noir et blanc. Pour obtenir plus de détails, consultez le Manuel d'utilisation.
- Pour vérifier l'aperçu d'un document, appuyez sur la touche [Aperçu].
	- ►[ÉCRAN D'APERÇU \(page 10\)](#page-9-0)

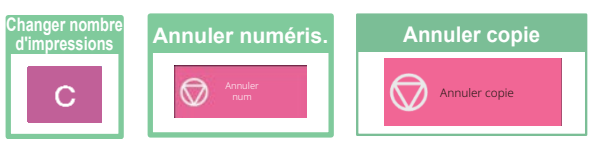

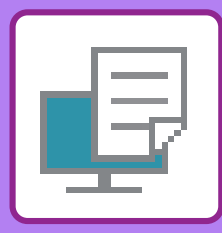

# <span id="page-26-2"></span><span id="page-26-0"></span>**IMPRIMANTE**

Cette section explique la procédure de base pour imprimer à l'aide du pilote d'imprimante de la machine. Les explications des écrans et des procédures concernent principalement Windows® 10 dans les environnements Windows® et macOS 11 dans les environnements macOS. La fenêtre varie en fonction de la version du système d'exploitation, de la version du pilote d'imprimante et de l'application.

## <span id="page-26-1"></span>**IMPRESSION DANS UN ENVIRONNEMENT WINDOWS**

L'exemple suivant explique comment imprimer un document de format A4 à partir de "WordPad", qui est un programme accessoire standard sous Windows.

Pour installer le pilote d'imprimante et configurer les réglages dans un environnement Windows, consultez le Guide d'installation du logiciel.

Pour obtenir des informations sur les pilotes d'imprimante disponibles et les exigences pour leur utilisation, consultez le Manuel d'utilisation.

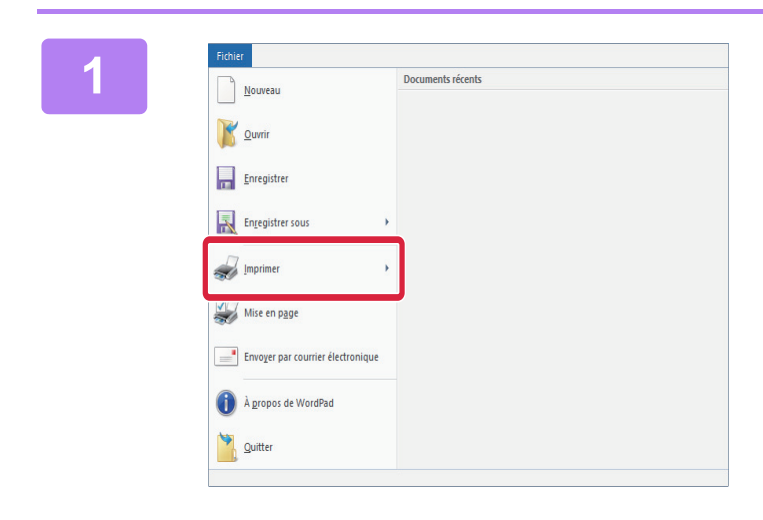

**1 Sélectionnez [Imprimer] dans le menu**<br> **IFichier1 de WordPad [Fichier] de WordPad.**

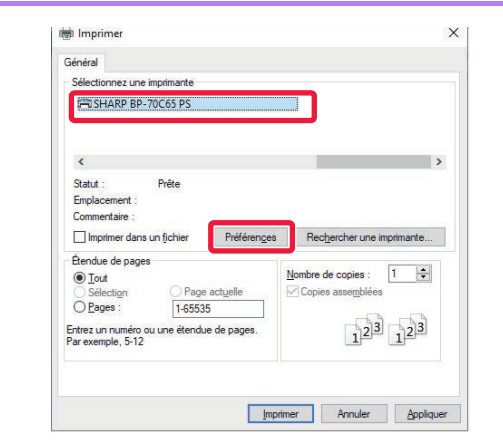

### **2 2 2014**<br> **2 2 2014**<br> **2 2 2014**<br> **2 2014**<br> **2 2014**<br> **2 2014**<br> **2 2014**<br> **2 2014**<br> **2 2014**<br> **2 2014 la machine et cliquez sur le bouton [Préférences].**

Si les pilotes d'imprimante apparaissent sous la forme d'une liste, sélectionnez dans la liste le nom du pilote à utiliser.

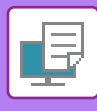

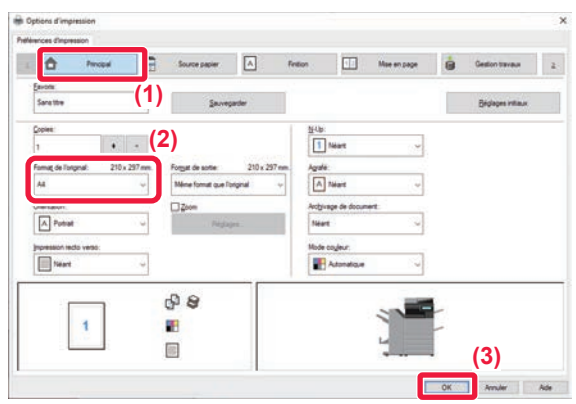

#### **3 Sélectionnez les réglages d'impression.**

**(1) Cliquez sur l'onglet [Principal].**

**(2) Sélectionnez le format original.** Pour sélectionner des réglages d'autres onglets, cliquez sur l'onglet de votre choix et sélectionnez les réglages.

#### **(3) Cliquez sur le bouton [OK].**

- Il est possible d'afficher l'aide pour un réglage en cliquant sur ce dernier et en appuyant sur la touche [F1].
- Cliquez sur le bouton [Aide], la fenêtre Aide s'ouvre et vous propose des explications sur les réglages de l'onglet.

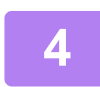

**4 Cliquez sur le bouton [Imprimer].**

L'impression commence.

## **IMPRESSION SUR ENVELOPPES**

Le plateau d'alimentation auxiliaire ou le magasin 1 peut être utilisé pour imprimer sur des enveloppes.

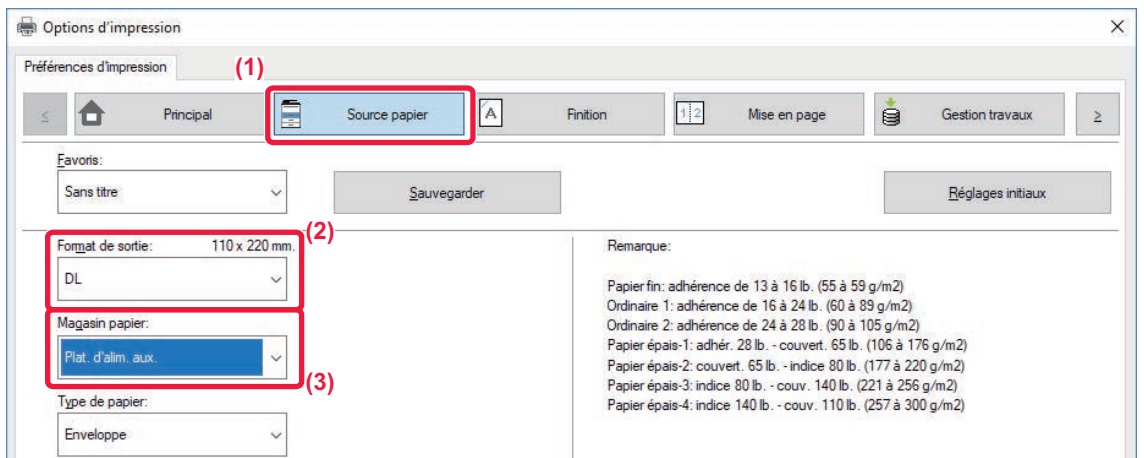

- **(1) Cliquez sur l'onglet [Source papier].**
- **(2) Sélectionnez le format de l'enveloppe dans "Format de sortie".**

Lorsque "Format de sortie" est défini sur [DL], "Type de papier" est également automatiquement défini sur [Enveloppe].

#### **(3) Sélectionnez [Plat. d'alim. aux.] ou [Magasin 1] dans "Magasin papier".**

• Définissez le type de papier du plateau d'alimentation auxiliaire ou du magasin 1 sur [Enveloppe] et chargez une enveloppe dans le plateau d'alimentation auxiliaire ou le magasin 1. ► [Chargement d'enveloppes \(page 15\)](#page-14-2)

• Lorsque vous utilisez un support tel qu'une enveloppe qui ne peut être chargé que selon une orientation spécifique, vous pouvez faire tourner l'image de 180 degrés. Pour obtenir plus d'informations, consultez le "Manuel utilisateur".

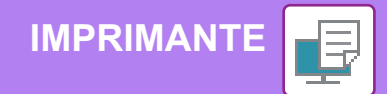

## <span id="page-28-0"></span>**IMPRESSION DANS UN ENVIRONNEMENT macOS**

L'exemple suivant explique comment imprimer un document de format A4 à partir de "TextEdit", qui est un programme accessoire standard sous macOS.

Pour installer le pilote d'imprimante et configurer les réglages dans un environnement macOS, consultez le Guide d'installation du logiciel.

Sur le BP-50C26/BP-50C31/BP-50C36/BP-50C45/BP-50C55/BP-50C65/BP-55C26, le kit d'extension PS3 est nécessaire pour utiliser la machine comme imprimante dans un environnement macOS.

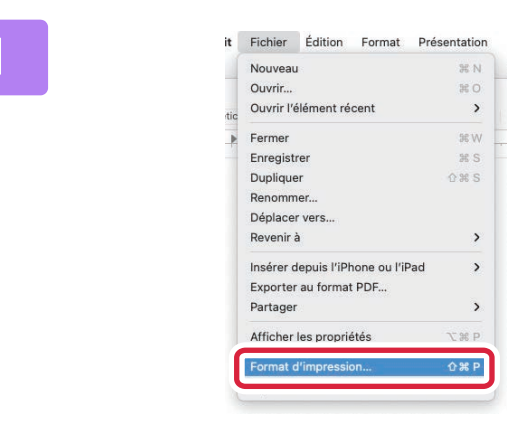

#### **1 Sélectionnez [Format d'impression] dans le menu [Fichier].**

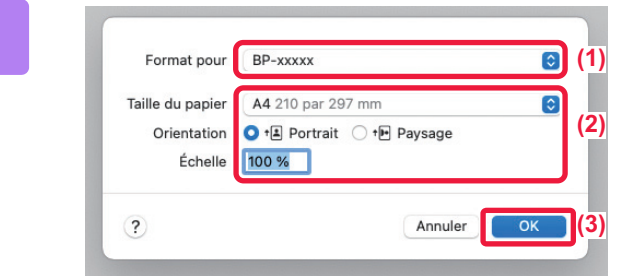

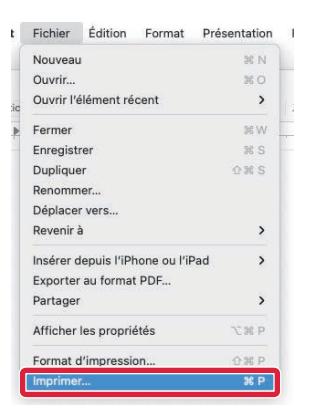

#### **2 Sélectionnez les réglages du papier.**

- **(1) Vérifiez que c'est bien la bonne imprimante qui est sélectionnée.**
- **(2) Sélectionnez les réglages du papier.** Définissez le format papier, l'orientation du papier et le taux de reproduction.
- **(3) Cliquez sur le bouton [OK].**

**3 Sélectionnez [Imprimer] dans le menu [Fichier].** 

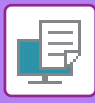

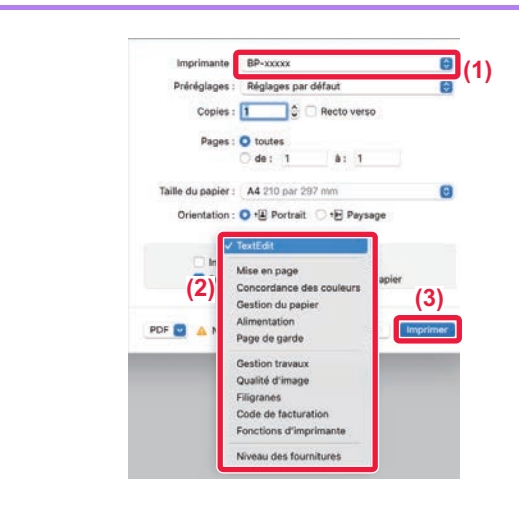

## A **A <b>E ALCERCION SÉLECTION DE LES FÉGLAGES**<br> **4 C Conjuging Card Control Control Control Control Control Control Control Control Control Control Control Control Control Control Control Control Control Control Control d'impression.**

- **(1) Vérifiez que c'est bien la bonne imprimante qui est sélectionnée.**
- **(2) Sélectionnez les éléments du menu et configurez les réglages nécessaires.**
- **(3) Cliquez sur le bouton [Imprimer].**

## **IMPRESSION SUR ENVELOPPES**

Le plateau d'alimentation auxiliaire ou le magasin 1 peut être utilisé pour imprimer sur des enveloppes.

Sélectionnez le format d'enveloppe dans les réglages de l'application ("Mise en page" dans de nombreuses applications) et effectuez les étapes suivantes.

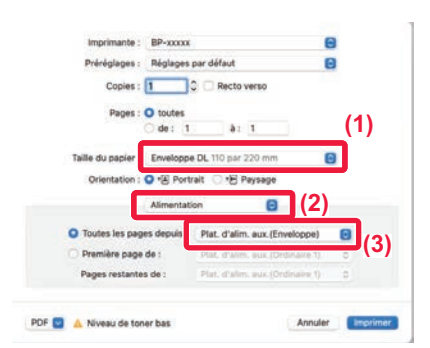

- **(1) Sélectionnez le format de l'enveloppe dans "Taille du papier".**
- **(2) Sélectionnez [Alimentation].**
- **(3) Sélectionnez [Plat. alim aux.(Enveloppe)] ou [Magasin 1] dans le menu "Toutes les pages".**

• Définissez le type de papier du plateau d'alimentation auxiliaire ou du magasin 1 sur [Enveloppe] et chargez une enveloppe dans le plateau d'alimentation auxiliaire ou le magasin 1.

► [Chargement d'enveloppes \(page 15\)](#page-14-2)

• Lorsque vous utilisez un support tel qu'une enveloppe qui ne peut être chargé que selon une orientation spécifique, vous pouvez faire tourner l'image de 180 degrés. Pour obtenir plus d'informations, consultez le "Manuel utilisateur".

**[IMPRIMANTE](#page-26-2)**

## <span id="page-30-0"></span>**IMPRESSION D'UN FICHIER DIRECTEMENT À PARTIR D'UNE CLÉ USB**

À partir du panneau de commande de la machine, vous pouvez imprimer des fichiers d'une clé USB connectée à la machine, sans avoir à utiliser le pilote d'imprimante.

Les différents types de fichiers (avec leurs extensions correspondantes) pouvant être imprimés directement sont indiqués ci-dessous.

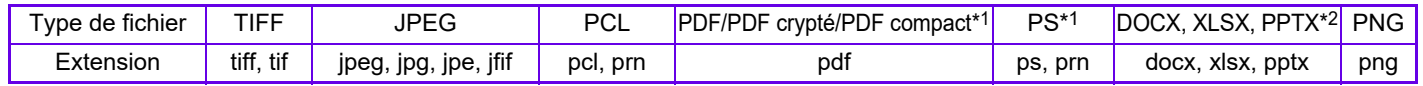

\*1 Sur le BP-50C26/BP-50C31/BP-50C36/BP-50C45/BP-50C55/BP-50C65/BP-55C26, le kit d'extension PS3 est nécessaire. \*2 Sur le BP-50C26/BP-50C31/BP-50C36/BP-50C45/BP-50C55/BP-50C65/BP-55C26, le kit d'extension d'impression directe est nécessaire.

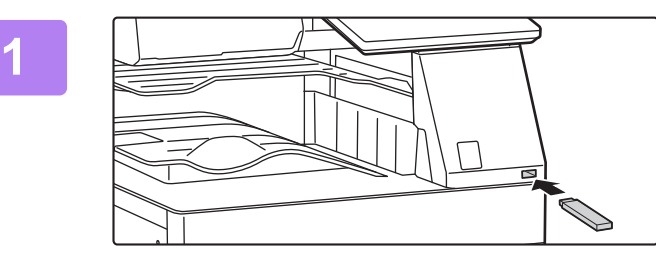

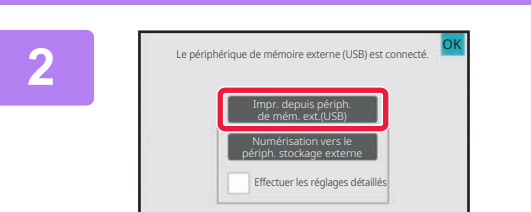

#### **Connectez la clé USB à la machine.**

- Utilisez le format FAT32, NTFS ou exFAT pour le dispositif de mémoire USB.
- Lorsque le format du dispositif de mémoire USB est FAT32, utilisez un dispositif de mémoire USB de 32 Go ou moins.

## **2 Lorsqu'un écran pour sélectionner le préparationner le propose de mérodie externe (USB) est connecté. District de la propose de la propose de la proposa de la proposa de la proposa de la proposa de la proposa de depuis périph. de mém. ext.(USB)].**

Si l'écran ne s'affiche pas, suivez les étapes suivantes :

- **(1) Appuyez sur la touche [Récup. fichier].**
- **(2) Appuyez sur [Sélectionner fichier à impr. depuis clé USB] du panneau de sélection.**

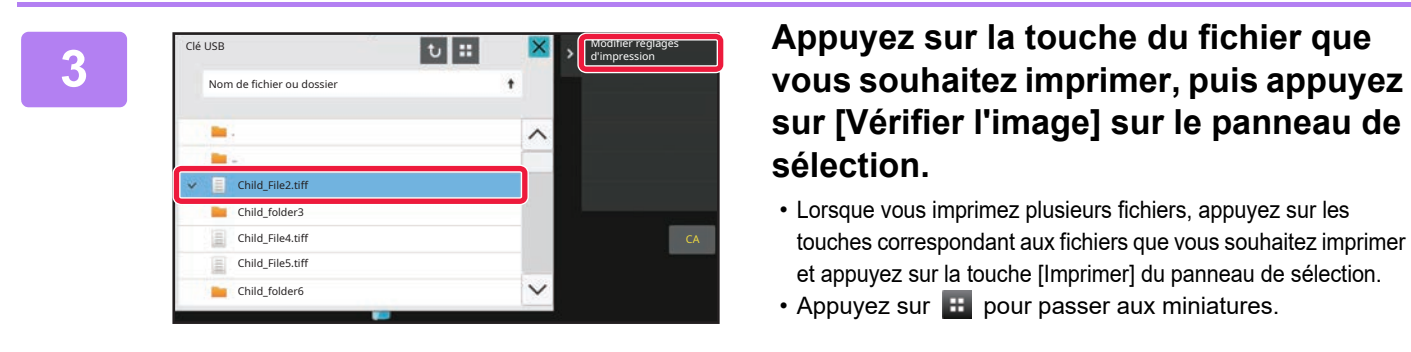

**4 Sélectionnez les réglages**<br> **d'impression et appuyez sur la touche** Choix papier Impression recto verso Tri/Groupe Autres Résolution Tri agrafage Copies Impression N/B Ajust. à page Revenir à l'écran de sélection de fichier Départ nier: Child File2.tif

# **sur [Vérifier l'image] sur le panneau de sélection.**

- Lorsque vous imprimez plusieurs fichiers, appuyez sur les touches correspondant aux fichiers que vous souhaitez imprimer et appuyez sur la touche [Imprimer] du panneau de sélection.
- Appuyez sur  $\blacksquare$  pour passer aux miniatures.

# **[Départ].**

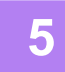

**Retirez la clé USB de la machine.**

Qualcomm<sup>®</sup> DirectOffice™ est un produit de Qualcomm Technologies, Inc. et/ou de ses filiales. Qualcomm<sup>®</sup> est une marque commerciale de Qualcomm Incorporated, déposée aux États-Unis et dans d'autres pays. DirectOffice™ est une marque commerciale de CSR Imaging US, LP, déposée aux États-Unis et dans d'autres pays.

■

<span id="page-31-2"></span><span id="page-31-0"></span>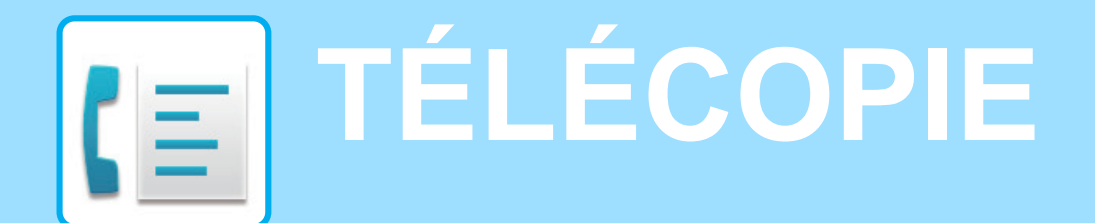

<span id="page-31-1"></span>Cette section explique les procédures de base pour utiliser la fonction fax de la machine.

## **ENVOI D'UN FAX**

Cette section explique la procédure de base pour l'envoi d'un fax. En mode fax, les documents originaux en couleur sont envoyés sous forme d'images noires et blanches.

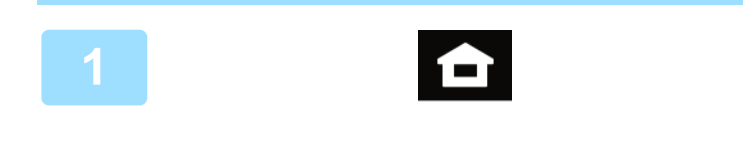

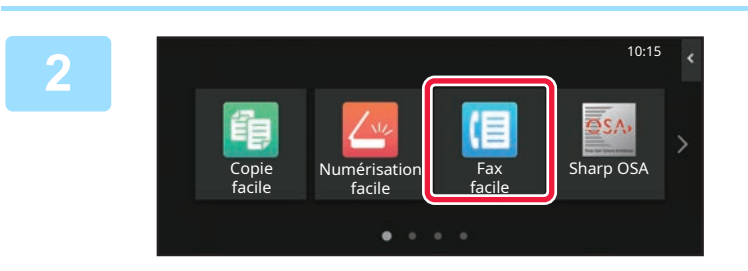

#### **<sup>1</sup> Appuyez sur la touche [Ecran d'accueil].**

L'écran d'accueil apparaît.

#### **<sup>2</sup> Appuyez sur l'icône de mode [Fax facile].**

L'écran de mode Fax facile s'affiche. Le mode Fax contient deux modes : mode facile et mode normal.

Le mode facile est limité aux fonctions souvent utilisées qui vous permettent de réaliser sans problème la plupart des travaux de fax. Si vous devez sélectionner des réglages détaillés ou des fonctions spéciales, utilisez le mode normal.

► [Mode facile et mode normal \(page 8\)](#page-7-2)

#### **<sup>3</sup> Placez le document original.**

Placez le document original sur le magasin du chargeur automatique de documents ou sur la vitre d'exposition.

► [PLACEMENT DES DOCUMENTS ORIGINAUX \(page](#page-10-0)  [11\)](#page-10-0)

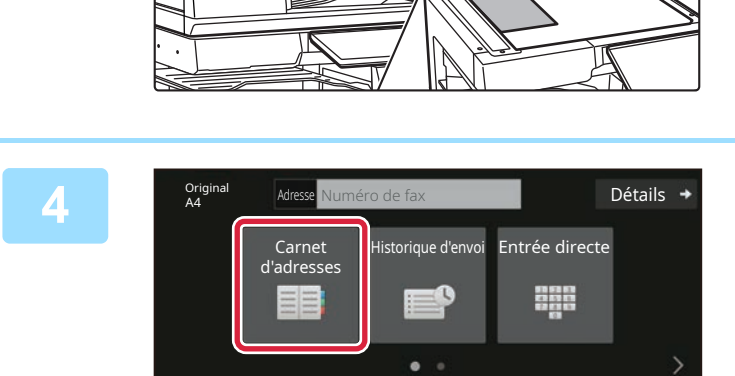

Travaux<br>
Aperçu Travaux<br>
Trécents

Travaux **Départ** 

#### **44 <b>Appuyez sur la touche [Carnet**  $\frac{1}{\text{Détails +}}$ **d'adresses].**

Vous pouvez également sélectionner un numéro de fax dans le journal des transmissions ou appuyer sur la touche [Entrée directe] pour saisir directement un numéro de fax.

Adresse

L AAA AAA

fréq.

Origi<br>A4

Catégorie Tout

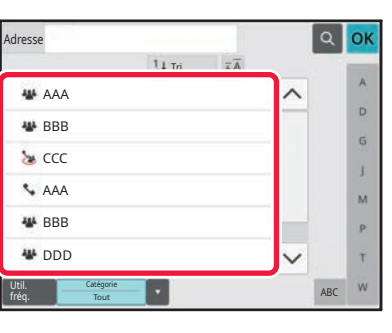

Tri

### **<sup>5</sup> Appuyez sur la touche de la destination souhaitée.**

Les adresses du mode actuel sont sélectionnées dans les adresses dont les cases ont été cochées lorsque la destination choisie a été enregistrée. Si aucune adresse n'a été enregistrée avec la case cochée, appuyez sur la touche [Oui] dans l'écran de confirmation et sélectionnez les adresses souhaitées. Pour ajouter une autre destination, appuyez sur la touche de la destination.

# **6 Appuyez sur la touche [Toutes dest.].**<br>Une liste des destinations sélectionnées s'affiche.

Une liste des destinations sélectionnées s'affiche.

#### **Confirmez la destination.**

Si une destination incorrecte apparaît dans la liste, appuyez

**7**

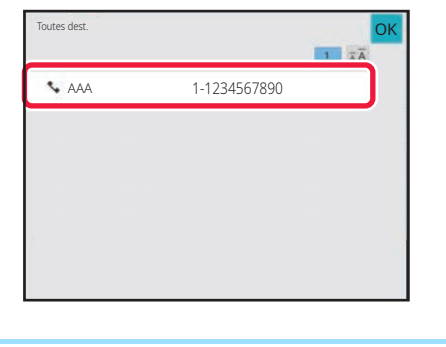

Original

ABC

 $\hat{\mathbf{p}}$  $\hat{\mathsf{G}}$ 

 $\overline{M}$ p. Ŧ

sur la destination, puis appuyez sur la touche [Effacer].

## **8 Appuyez sur > pour modifier les 8 Appuyez sur > pour modifier les 6 écrans et sélectionnez les réglages.**

Modifiez les réglages nécessaires.

Les fonctions ci-dessous peuvent être activées en mode facile.

- Original
- Exposition
- Résolution

Pour sélectionner des réglages plus détaillés, appuyez sur la touche [Détails] et sélectionnez les réglages en mode normal.

► [Mode facile et mode normal \(page 8\)](#page-7-2)

Pour vérifier l'aperçu d'un document, appuyez sur [OK] pour revenir à l'écran initial de Fax facile et appuyez sur la touche [Aperçu].

► [ÉCRAN D'APERÇU \(page 10\)](#page-9-0)

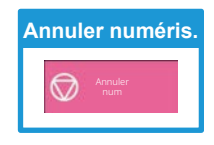

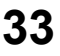

**Adresse** Numéro de fax **Détails** 

Auto. Auto. Super fin

Exposition Résolution

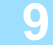

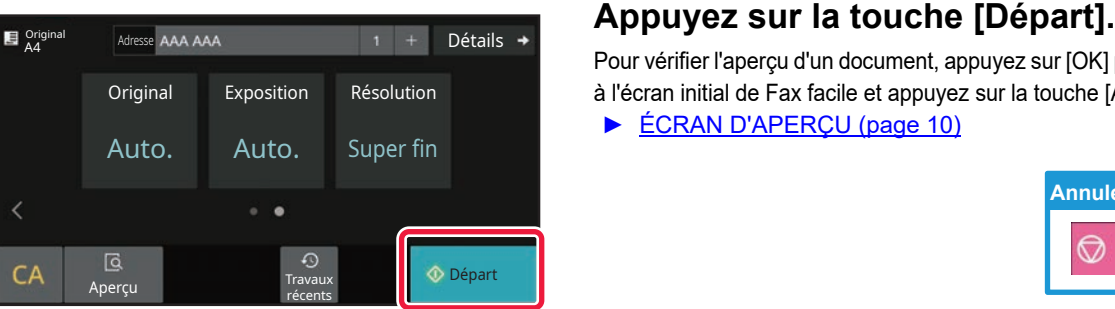

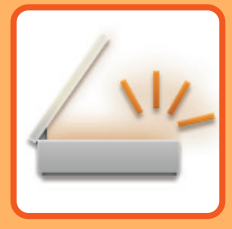

# <span id="page-33-2"></span><span id="page-33-0"></span>**NUMÉRISEUR**

Cette section explique les différentes utilisations de la fonction numériseur réseau et la procédure de base pour utiliser le mode numérisation.

<span id="page-33-1"></span>Il vous faut le kit d'extension I-fax pour utiliser la fonction I-fax.

# **FONCTION NUMÉRISEUR RÉSEAU**

La fonction numériseur réseau de la machine peut être utilisée pour transmettre des images numérisées par une multitude de méthodes. La fonction numériseur réseau comprend les modes suivants.

Pour utiliser un mode, appuyez sur le bouton du mode dans l'écran d'accueil.

Si le bouton que vous souhaitez utiliser n'apparaît pas, appuyez sur  $\langle \cdot \rangle$  ou sur  $\rangle$  pour modifier l'écran.

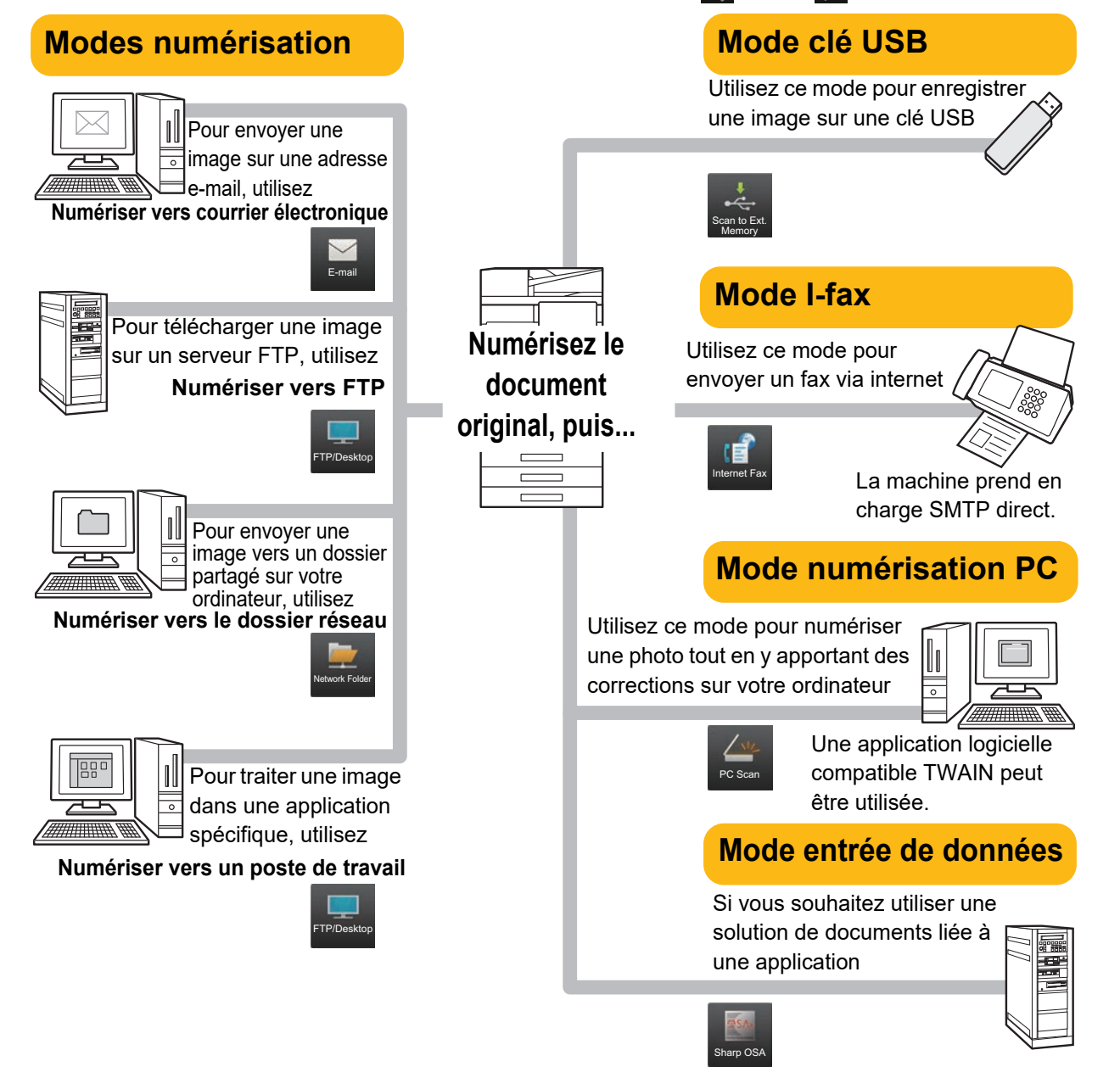

# <span id="page-34-0"></span>**NUMÉRISATION D'UN DOCUMENT ORIGINAL**

Le fonctionnement de base pour la numérisation est expliquée ci-dessous. La procédure pour envoyer un fichier numérisé par e-mail vers une destination enregistrée dans le carnet d'adresses est expliquée ici.

10:15

Sharp OSA

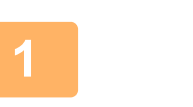

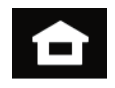

Fax facile

#### **1 Appuyez sur la touche [Ecran d'accueil].**

L'écran d'accueil apparaît.

#### **2 Appuyez sur l'icône de mode [Numérisation facile].**

L'écran de mode Numérisation facile s'affiche. Le mode numériseur contient deux modes : mode facile et mode normal.

Le mode facile est limité aux fonctions souvent utilisées qui vous permettent de réaliser sans problème la plupart des travaux de numérisation. Si vous devez sélectionner des réglages détaillés ou des fonctions spéciales, utilisez le mode normal.

► [Mode facile et mode normal \(page 8\)](#page-7-2)

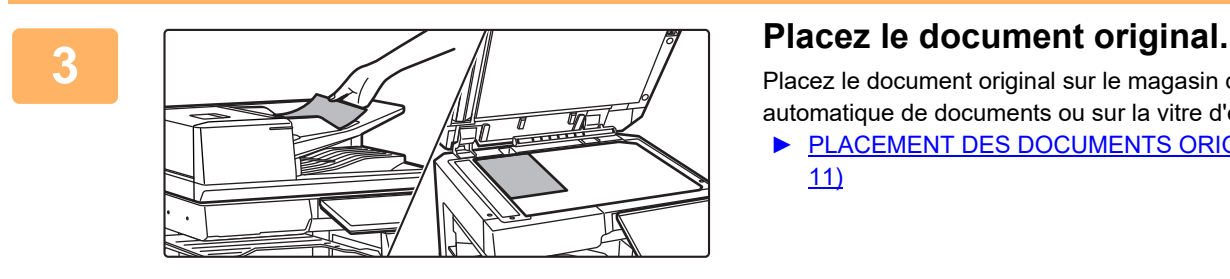

facile

Copi facile

Placez le document original sur le magasin du chargeur automatique de documents ou sur la vitre d'exposition.

► [PLACEMENT DES DOCUMENTS ORIGINAUX \(page](#page-10-0)  [11\)](#page-10-0)

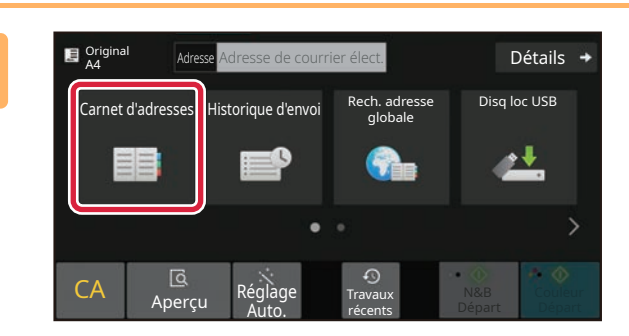

#### **4 Appuyez sur la touche [Carnet d'adresses].**

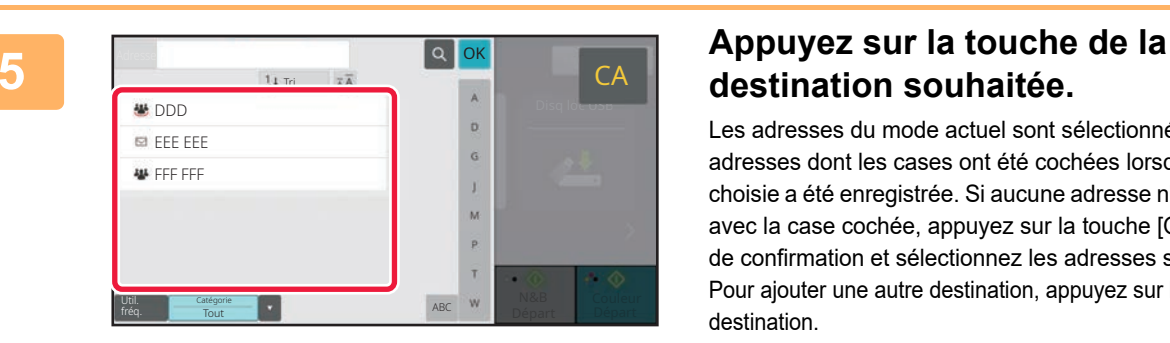

# **destination souhaitée.**

Les adresses du mode actuel sont sélectionnées dans les adresses dont les cases ont été cochées lorsque la destination choisie a été enregistrée. Si aucune adresse n'a été enregistrée avec la case cochée, appuyez sur la touche [Oui] dans l'écran de confirmation et sélectionnez les adresses souhaitées. Pour ajouter une autre destination, appuyez sur la touche de la destination.

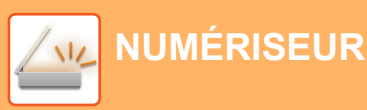

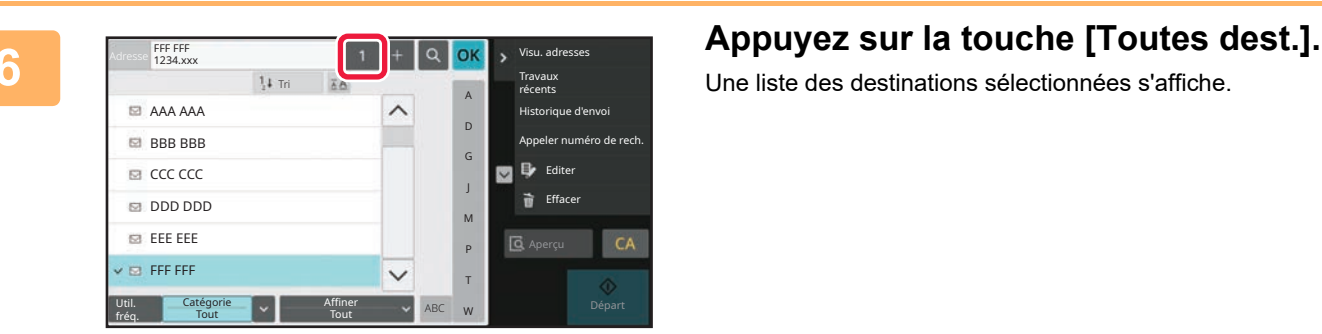

Une liste des destinations sélectionnées s'affiche.

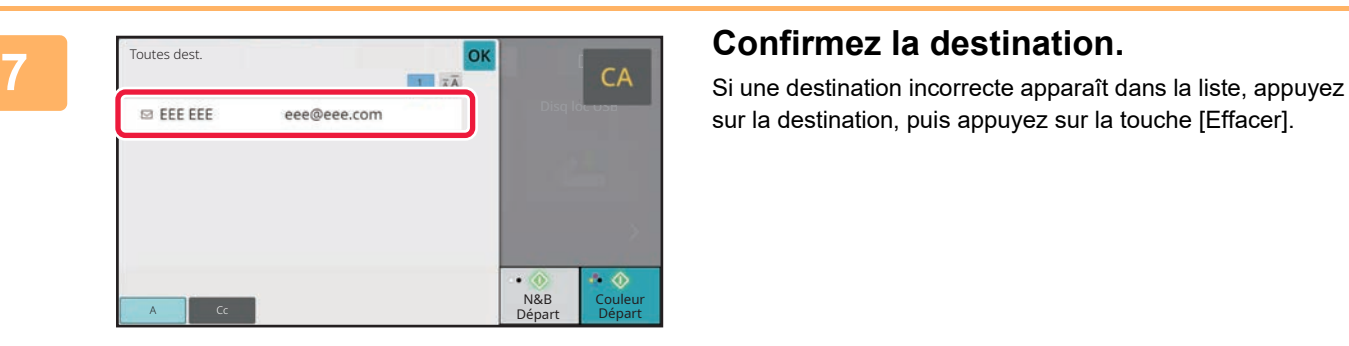

sur la destination, puis appuyez sur la touche [Effacer].

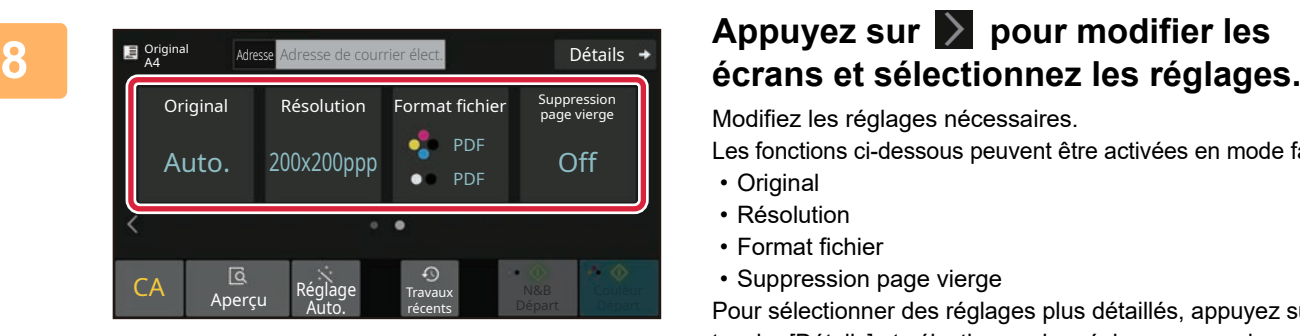

Modifiez les réglages nécessaires.

Les fonctions ci-dessous peuvent être activées en mode facile. • Original

- Résolution
- 
- Format fichier
- Suppression page vierge

Pour sélectionner des réglages plus détaillés, appuyez sur la touche [Détails] et sélectionnez les réglages en mode normal.

► [Mode facile et mode normal \(page 8\)](#page-7-2)

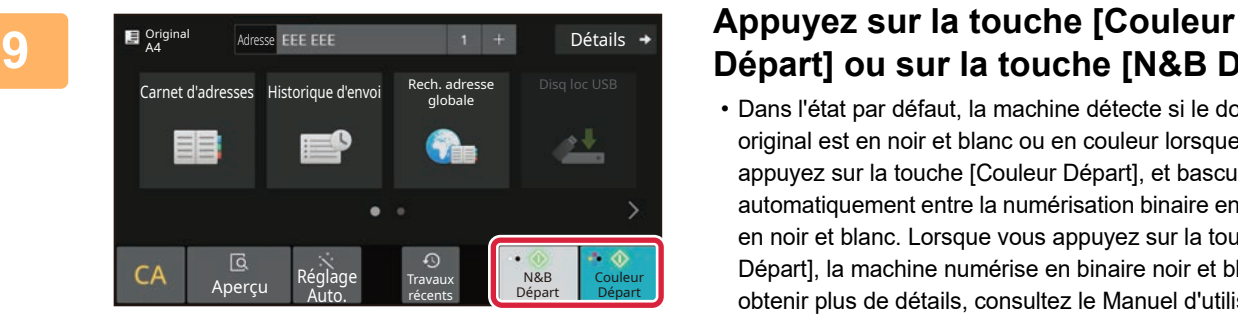

# **Départ] ou sur la touche [N&B Départ].**

- Dans l'état par défaut, la machine détecte si le document original est en noir et blanc ou en couleur lorsque vous appuyez sur la touche [Couleur Départ], et bascule automatiquement entre la numérisation binaire en couleur et en noir et blanc. Lorsque vous appuyez sur la touche [N&B Départ], la machine numérise en binaire noir et blanc. Pour obtenir plus de détails, consultez le Manuel d'utilisation.
- Pour vérifier l'aperçu d'un document, appuyez sur [OK] pour revenir à l'écran initial de Numérisation facile et appuyez sur la touche [Aperçu].
- ► [MISE SOUS/HORS TENSION \(page 7\)](#page-6-0)

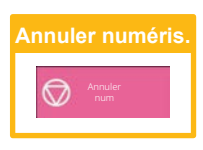

# <span id="page-36-2"></span><span id="page-36-0"></span>**ARCHIVAGE DE DOCUMENTS**

La fonction archivage de documents est utilisée pour enregistrer le document ou imprimer l'image sur le dispositif de stockage lorsque vous effectuez une copie, une impression ou un autre travail. Vous pouvez imprimer ou réaliser d'autres opérations en utilisant ultérieurement le fichier enregistré.

<span id="page-36-1"></span>Cette section présente plusieurs fonctions de l'archivage de documents.

## **ENREGISTREMENT D'UN DOCUMENT UNIQUEMENT (Numérisation sur le disque local)**

La fonction Numérisation sur le disque local vous permet d'enregistrer un document numérisé dans le dossier principal ou dans un dossier personnalisé.

La procédure pour enregistrer un document dans le dossier principal est expliquée ci-dessous.

Pour enregistrer dans un dossier personnalisé, appuyez sur la touche [Récup. fichier] dans l'écran d'accueil, appuyez sur [Num. vers disque local] sur le panneau de sélection, puis sélectionnez les réglages d'enregistrement. Pour obtenir plus d'informations, consultez le Manuel d'utilisation.

## **Enregistrement par Numérisation facile**

Fax facile

Vous pouvez enregistrer un fichier dans le dossier principal ou dans Mon Dossier (lorsque l'authentification utilisateur est activée).

10:15

Sharp OS

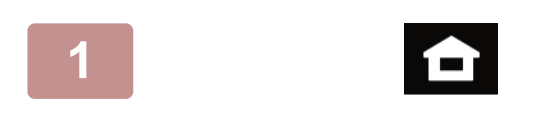

Copie facile

### **1 Appuyez sur la touche [Ecran d'accueil].**

L'écran d'accueil apparaît.

**2 Appuyez sur l'icône de mode [Numérisation facile].**

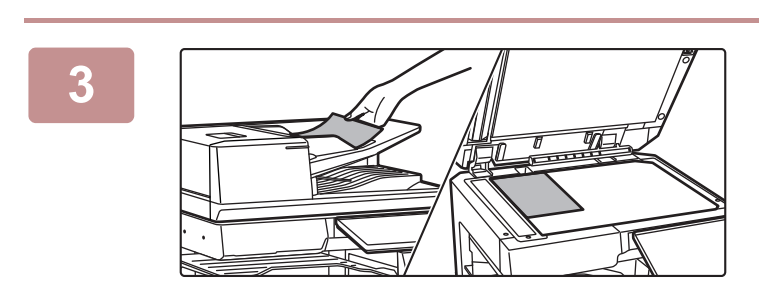

facile

## **3 Placez le document original.**

Placez le document original sur le magasin du chargeur automatique de documents ou sur la vitre d'exposition.

► [PLACEMENT DES DOCUMENTS ORIGINAUX \(page](#page-10-0)  [11\)](#page-10-0)

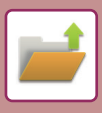

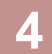

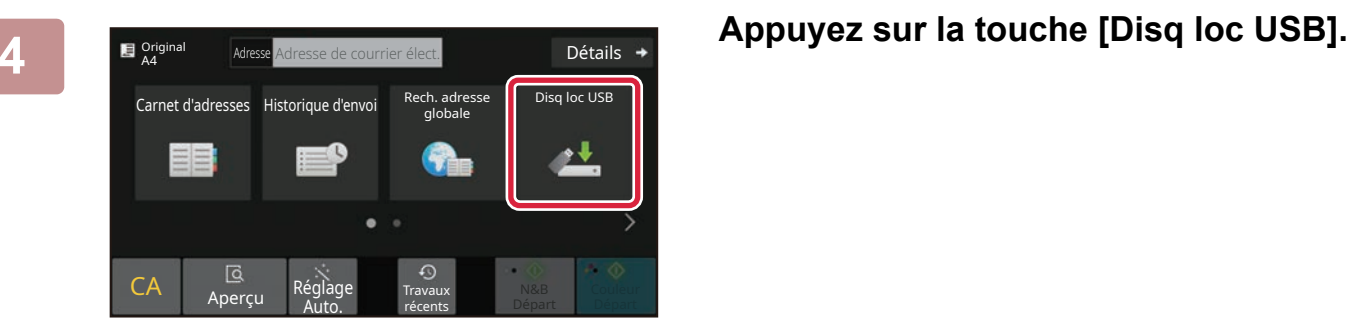

Num. sur péri. stockage ext.

Travaux récents

CA Aperçu Réglage Auto.

Disque local/USB

Num. vers disque local

**5 Appuyez sur la touche [Num. vers 68] Appuyez sur la touche [Num. vers disquelled and <b>disquelled disquelled disquelled disquelled disquelled disquelled disquelled disquelled disquelled disquell disque local].**

#### **6 Appuyez sur la touche [Couleur**  Original **Adresse** Périphérique de stockage externe **de la proport de la périodie de la périeur de la périeur de la périeur de la périeur de la périeur de la périeur de la périeur de la périeur de la périeur de la périeur de la pér Départ] ou sur la touche [N&B Départ].** Disq loc USB Pour vérifier l'aperçu d'un document, appuyez sur la touche [Aperçu].  $\mathbf{\mathbf{r}}$ ► [ÉCRAN D'APERÇU \(page 10\)](#page-9-0) **Annuler numéris.**  $CA$   $AB$ ଇ Annuler N&B Couleur Couleur Travaux numAuto. récents

**OK** 

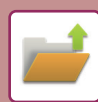

## **Numérisation vers une clé USB**

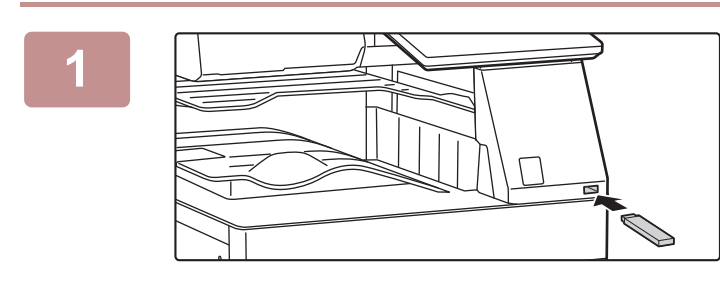

#### **1 Connectez la clé USB à la machine.**

- Utilisez le format FAT32, NTFS ou exFAT pour le dispositif de mémoire USB.
- Lorsque le format du dispositif de mémoire USB est FAT32, utilisez un dispositif de mémoire USB de 32 Go ou moins.

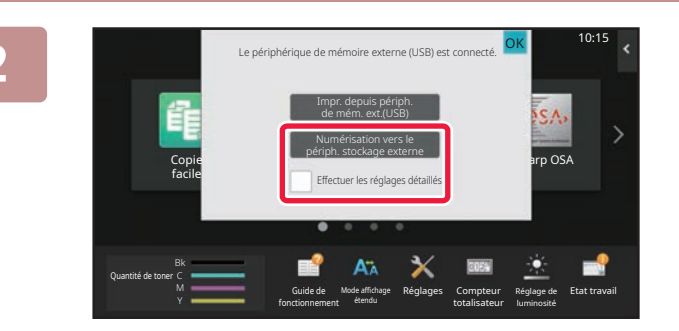

**Adresse** Périphérique de stockage externe **de la proport de la périodie de la périeur de la périeur de la péri**<br>A4

Travaux récents

Disq loc USB

N&B Départ **Départ** Couleur

#### **2 Lorsqu'un écran pour sélectionner l'action s'affiche, appuyez sur [Numérisation vers le périph. stockage externe].**

- Pour sélectionner des réglages détaillés en mode normal, cochez la case [Effectuer les réglages détaillés]  $\blacktriangledown$ .
- ► [Mode facile et mode normal \(page 8\)](#page-7-2)
- Si l'écran Numér. sur HDD / USB est ouvert, cet écran ne s'affiche pas.

### **3 Appuyez sur la touche [Couleur Détails** + **CO Départ] ou sur la touche [N&B Départ].**

Pour vérifier l'aperçu d'un document, appuyez sur la touche [Aperçu].

► [ÉCRAN D'APERÇU \(page 10\)](#page-9-0)

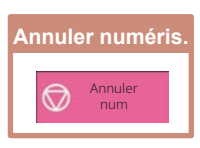

 $\mathbf{B}$  Original

\_\_<br>Aperç

Auto.

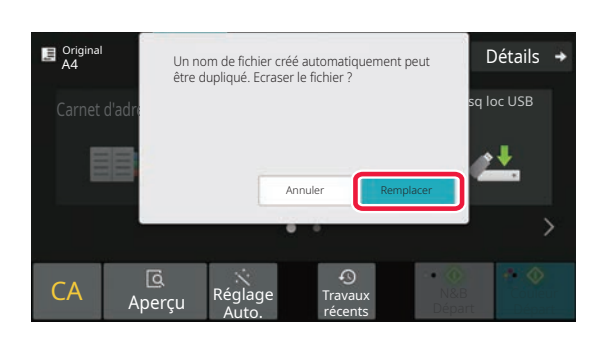

**Après avoir numérisé tous les<br>documents originaux, appuyez documents originaux, appuyez sur la touche [Remplacer].**

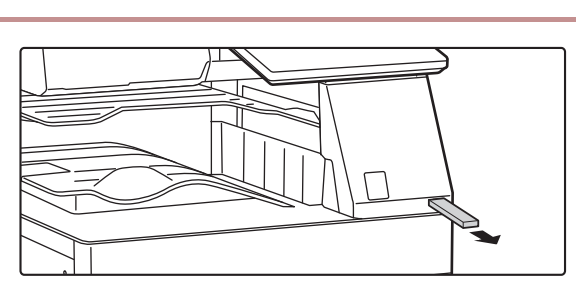

**5 Vérifiez le message [Envoi des données réussi.], puis retirez la clé USB de la machine.**

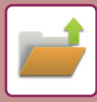

# <span id="page-39-0"></span>**IMPRESSION D'UN FICHIER ENREGISTRÉ**

Vous pouvez récupérer un fichier enregistré par l'archivage de documents et imprimer ou transmettre le fichier. Vous pouvez également imprimer des fichiers enregistrés sur une clé USB ou dans un dossier partagé. Les étapes à suivre pour imprimer le fichier "Scan 20211010 101010" enregistré dans le dossier principal sont expliquées ci-dessous.

10:15

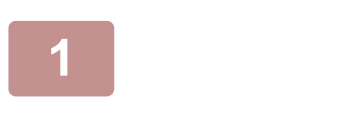

Récup. fichier **Land Courrie** 

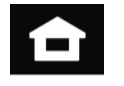

Libération Travaux récents

d'impression

#### **1 Appuyez sur la touche [Ecran d'accueil].**

L'écran d'accueil apparaît.

**2 Appuyez sur l'icône de mode [Récup. fichier].**

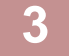

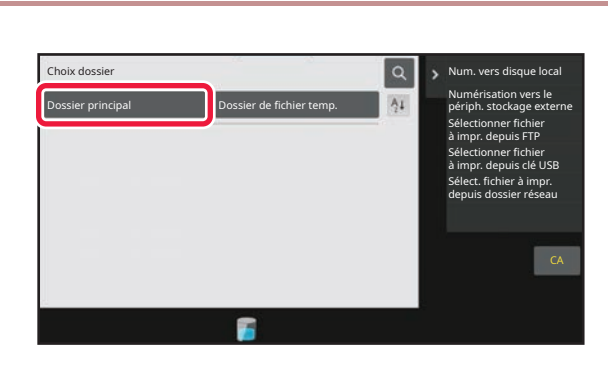

# **3 Sélectionnez le fichier et imprimez.**<br> **3 Appuyez** sur la touche [Doss. princip.

**(1) Appuyez sur la touche [Doss. princip.].**

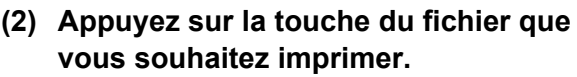

Dans ce cas, appuyez sur la touche "Scan\_20211010\_101010".

Pour vérifier l'aperçu de l'image imprimée, appuyez sur [Vérifier l'image] sur le panneau de sélection. Si vous souhaitez supprimer le fichier après l'avoir imprimé, appuyez sur [Imprimer et effacer les données] sur le panneau de sélection pour que  $\vee$  s'affiche.

**(3) Appuyez sur la touche [Impr. maintenant].**

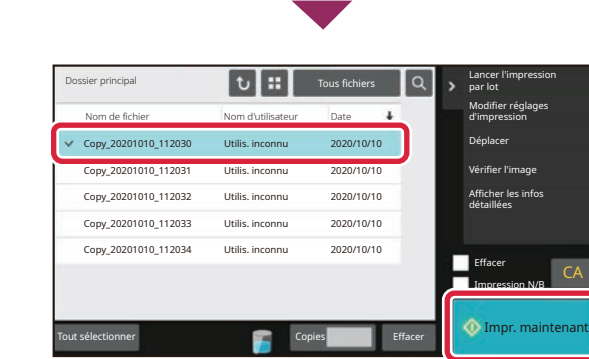

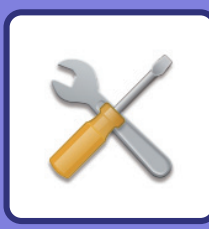

# <span id="page-40-2"></span><span id="page-40-0"></span>**MODE RÉGLAGE**

Le mode réglage vous permet d'ajuster le fonctionnement de la machine pour répondre aux besoins de votre espace de travail. Cette section présente brièvement plusieurs fonctions du mode réglage.

#### <span id="page-40-1"></span>Pour obtenir des explications détaillées sur les réglages système, consultez "MODE RÉGLAGE" dans le Manuel d'utilisation.

# **MODE RÉGLAGE**

La date et l'heure peuvent être définis, les destinations de fax et de numérisation peuvent être enregistrées, les dossiers d'archivage de documents peuvent être créés, et plusieurs autres réglages liés au fonctionnement de la machine peuvent être configurés dans l'écran de mode réglage.

La procédure pour ouvrir l'écran de mode réglage et les éléments de l'écran est expliquée ci-dessous.

## **AFFICHAGE DU MODE RÉGLAGE SUR LA MACHINE**

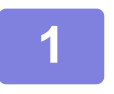

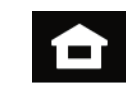

#### **1 Appuyez sur la touche [Ecran d'accueil].**

L'écran d'accueil apparaît.

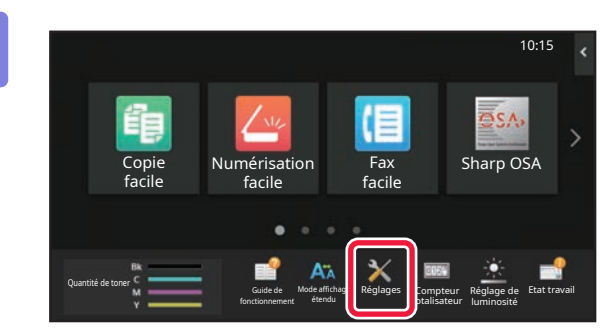

## **2 Appuyez sur la touche [Réglages].**

L'écran de mode réglage s'affiche.

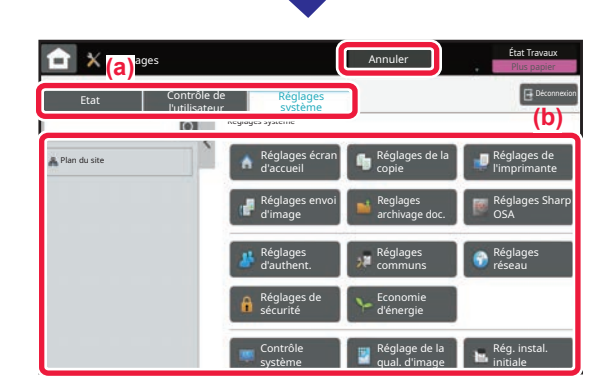

Appuyez sur l'élément que vous souhaitez définir dans l'onglet de menu (a) ou dans le menu de réglage (b). Pour quitter le mode réglage, appuyez sur la touche [Annuler].

► [MODE RÉGLAGE LORSQU'UN ADMINISTRATEUR](#page-41-1)  [EST IDENTIFIÉ \(page 42\)](#page-41-1)

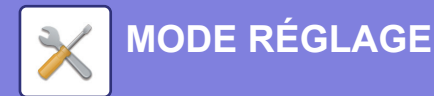

## <span id="page-41-1"></span><span id="page-41-0"></span>**MODE RÉGLAGE LORSQU'UN ADMINISTRATEUR EST IDENTIFIÉ**

Un administrateur peut configurer des réglages qui sont plus avancés que les réglages disponibles pour un invité ou un utilisateur.

Lorsque l'authentification utilisateur est activée, des réglages peuvent être autorisés sans avoir à saisir le mot de passe administrateur en fonction des droits de l'utilisateur identifié. Pour l'état des réglages, demandez à l'administrateur de la machine.

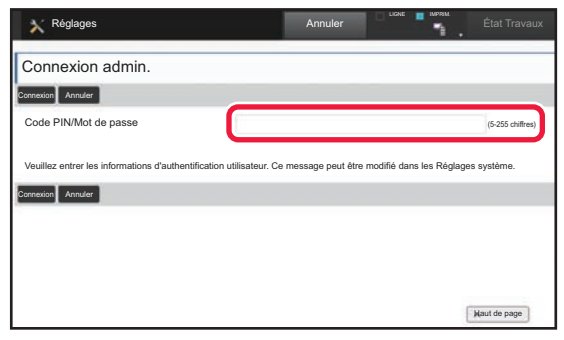

Lorsque vous sélectionnez un élément dans le mode réglage qui nécessite l'identification de l'administrateur, l'écran d'identification de l'administrateur s'affiche. Pour les éléments disponibles dans le mode réglage lorsqu'un administrateur est identifié, consultez "MODE DE RÉGLAGE" dans le Manuel d'utilisation.

## **AFFICHAGE DU MODE RÉGLAGE SUR LA PAGE WEB**

Pour plus d'informations sur la manière d'afficher les pages Web, voir [ACCÈS AU SERVEUR WEB SUR LA MACHINE](#page-19-0) (page [20\)](#page-19-0).

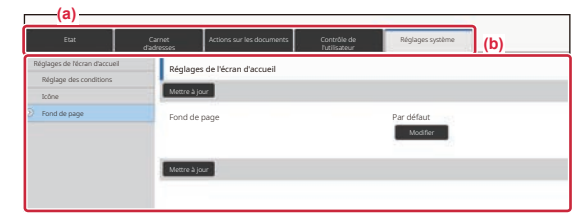

Dans l'onglet Menu (a) et le menu Réglages (b), cliquez sur l'élément que vous souhaitez régler. Pour quitter le mode de réglage, fermez votre navigateur Web.

## **CE QUE VOUS POUVEZ FAIRE DANS LE MODE RÉGLAGE**

Les réglages suivants peuvent être configurés dans le mode réglage.

Certains réglages peuvent ne pas apparaître sur l'écran tactile de la machine ou dans le navigateur Web de votre ordinateur. Certains réglages peuvent ne pas apparaître en raison des spécifications de votre machine et des périphériques qui sont installés.

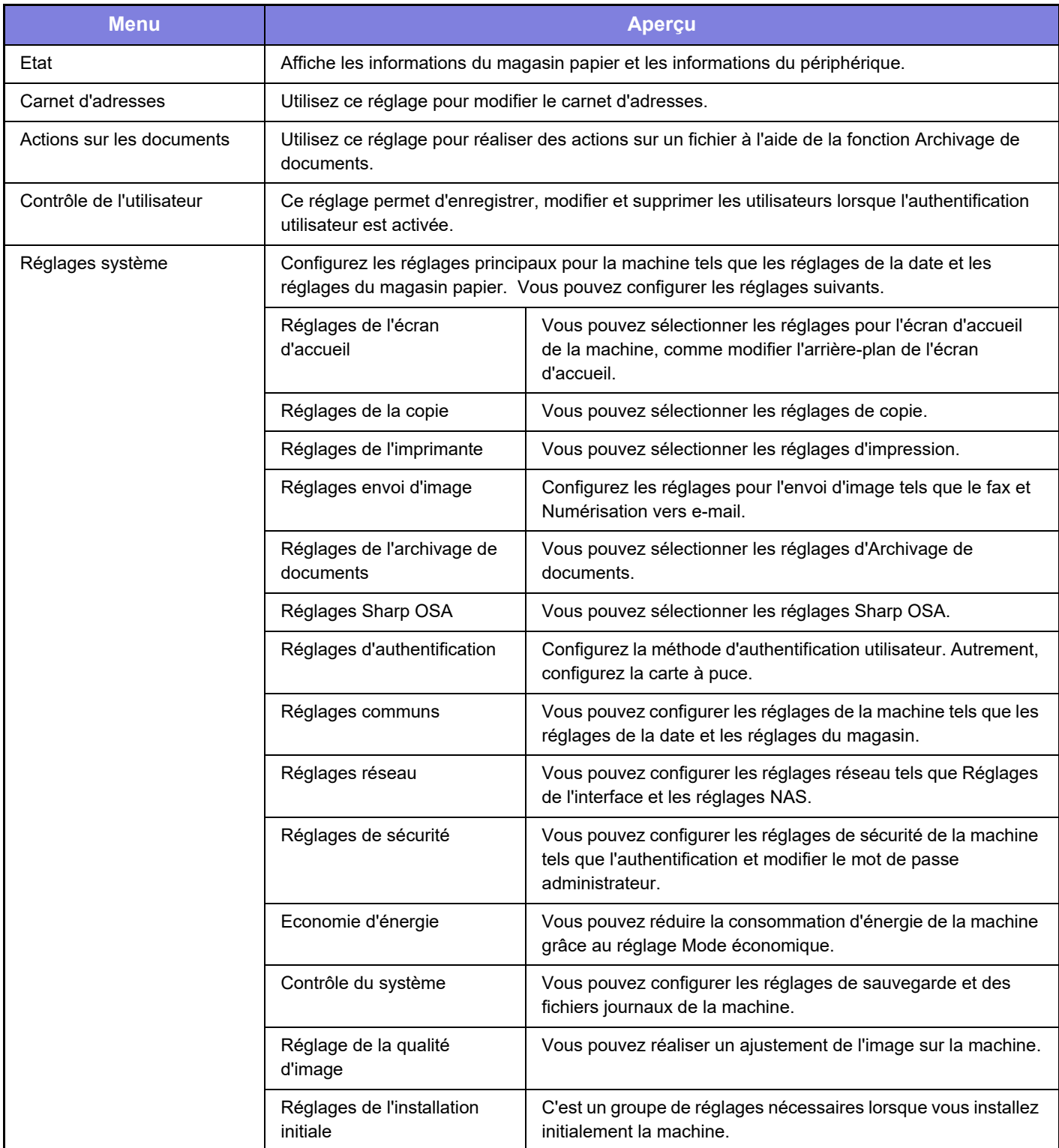

 $\overline{\mathsf{X}}$ 

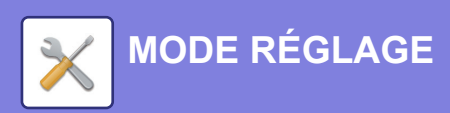

#### **Remarque**

- Pour plus de renseignements concernant votre système d'exploitation, reportez-vous au manuel de votre système d'exploitation ou à son aide en ligne.
- Les explications des écrans et des procédures dans un environnement Windows concernent principalement Windows 10®. Les écrans peuvent varier selon la version du système d'exploitation ou l'application logicielle.
- Les explications des écrans et des procédures dans un environnement macOS sont basées sur macOS 11 dans le cas de macOS. Ces écrans peuvent varier en fonction de la version du système d'exploitation ou de l'application logicielle.
- Lorsque "BP-xxxxx" apparaît dans ce manuel, veuillez remplacer "xxxxx" par le nom de votre modèle.
- Une attention considérable a été apportée dans la préparation de ce manuel. Si vous avez des commentaires ou des questions à propos du manuel, veuillez contacter votre revendeur ou le service après-vente SHARP le plus proche.
- Ce produit a subi un contrôle qualité strict et des procédures d'inspection. En cas de défaut ou d'un autre problème, veuillez contacter votre revendeur ou le service après-vente SHARP le plus proche.
- À l'exception des cas prévus par la loi, SHARP décline toute responsabilité en cas de panne lors de l'utilisation du produit ou de ses options, en cas de panne causée par une mauvaise utilisation du produit et de ses options ou en cas de toute autre panne, ou en cas de dommage provoqué par l'utilisation du produit.

#### **Avertissement**

- Toute reproduction, adaptation ou traduction du contenu de ce manuel sans une autorisation écrite préalable est interdite, sauf si les lois sur les droits d'auteur l'autorisent.
- Le contenu du présent manuel est susceptible d'être modifié sans avis préalable.

#### **Illustrations, panneau de commande et écran tactile présentés dans ce manuel**

Les périphériques sont généralement en option, néanmoins, certains modèles sont équipés de périphériques en configuration standard.

Les explications dans ce manuel supposent qu'un magasin papier est installé sur le BP-70C65.

Pour certaines fonctions et procédures, les explications supposent que d'autres périphériques que ceux susmentionnés sont installés.

Les écrans d'affichage, les messages et les noms de touche indiqués dans le manuel peuvent être différents de ceux inscrits sur la machine en raison des améliorations et des modifications apportées au produit.

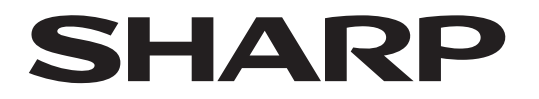

## **SHARP CORPORATION**

Version 02c / bp70c65\_qsg\_02c\_fr